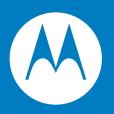

# MC75A Enterprise Digital Assistant User Guide

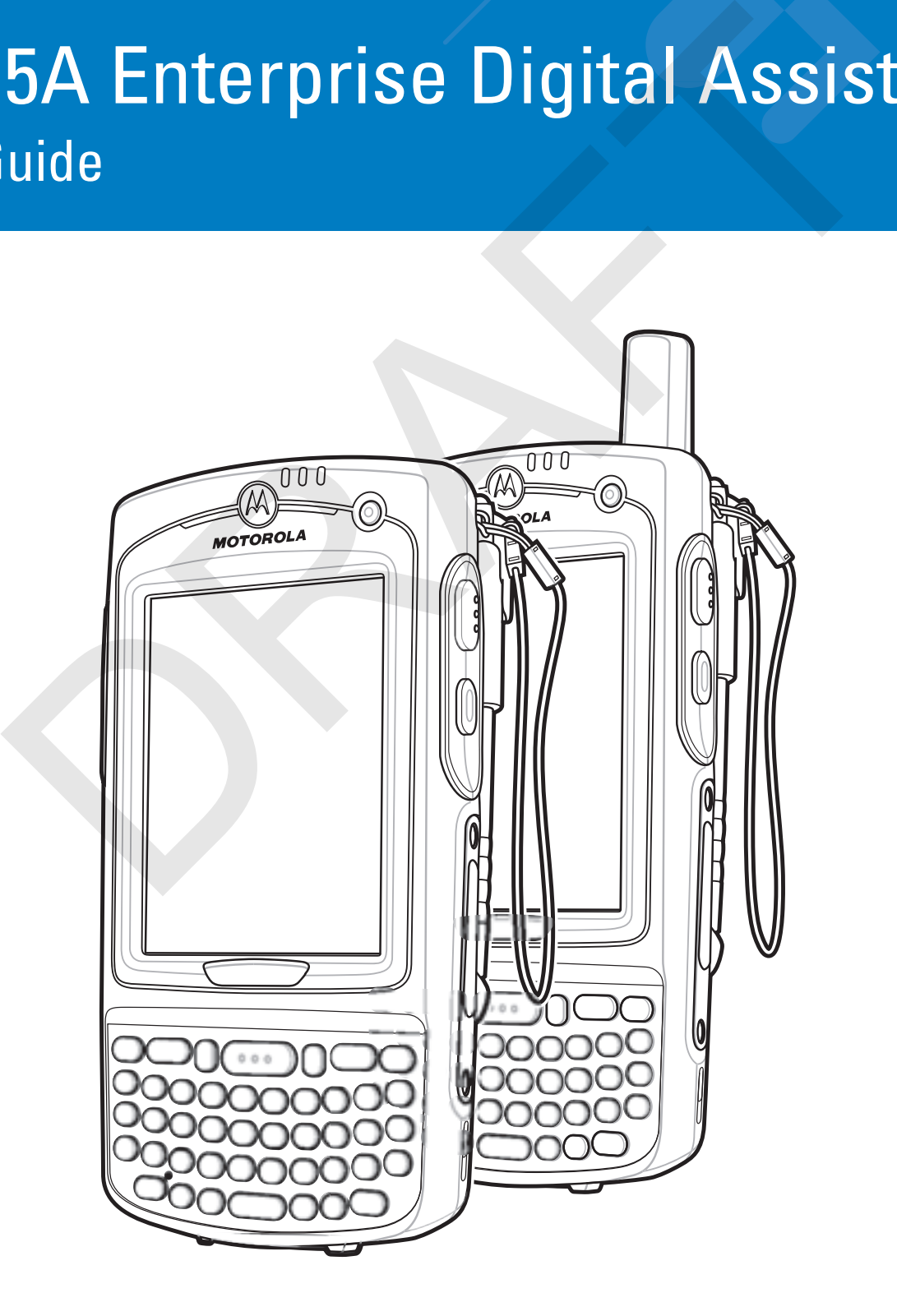

RAFT

# **MC75A Enterprise Digital Assistant User Guide** RAFT

72E-133503-01 Rev. A February 2010 © 2010 by Motorola, Inc. All rights reserved.

No part of this publication may be reproduced or used in any form, or by any electrical or mechanical means, without permission in writing from Motorola. This includes electronic or mechanical means, such as photocopying, recording, or information storage and retrieval systems. The material in this manual is subject to change without notice.

The software is provided strictly on an "as is" basis. All software, including firmware, furnished to the user is on a licensed basis. Motorola grants to the user a non-transferable and non-exclusive license to use each software or firmware program delivered hereunder (licensed program). Except as noted below, such license may not be assigned, sublicensed, or otherwise transferred by the user without prior written consent of Motorola. No right to copy a licensed program in whole or in part is granted, except as permitted under copyright law. The user shall not modify, merge, or incorporate any form or portion of a licensed program with other program material, create a derivative work from a licensed program, or use a licensed program in a network without written permission from Motorola. The user agrees to maintain Motorola's copyright notice on the licensed programs delivered hereunder, and to include the same on any authorized copies it makes, in whole or in part. The user agrees not to decompile, disassemble, decode, or reverse engineer any licensed program delivered to the user or any portion thereof. sed basis. Motorola grants to the user a non-transferable and on-exclusive license to cuse estate. Notorola grants to the user a non-transferable and non-exclusive license to use assigned, sublicensed, or otherwise transfe

Motorola reserves the right to make changes to any software or product to improve reliability, function, or design.

Motorola does not assume any product liability arising out of, or in connection with, the application or use of any product, circuit, or application described herein.

No license is granted, either expressly or by implication, estoppel, or otherwise under any Motorola, Inc., intellectual property rights. An implied license only exists for equipment, circuits, and subsystems contained in Motorola products.

MOTOROLA and the Stylized M Logo and Symbol and the Symbol logo are registered in the US Patent & Trademark Office. Bluetooth is a registered trademark of Bluetooth SIG. Microsoft, Windows and ActiveSync are either registered trademarks or trademarks of Microsoft Corporation. All other product or service names are the property of their respective owners.

Motorola, Inc. One Motorola Plaza Holtsville, New York 11742-1300 http://www.motorola.com/enterprisemobility

#### <span id="page-3-0"></span>**Patents**

This product is covered by one or more of the patents listed on the website: http://www.motorola.com/ enterprisemobility/patents.

# <span id="page-4-0"></span>**Revision History**

Changes to the original manual are listed below:

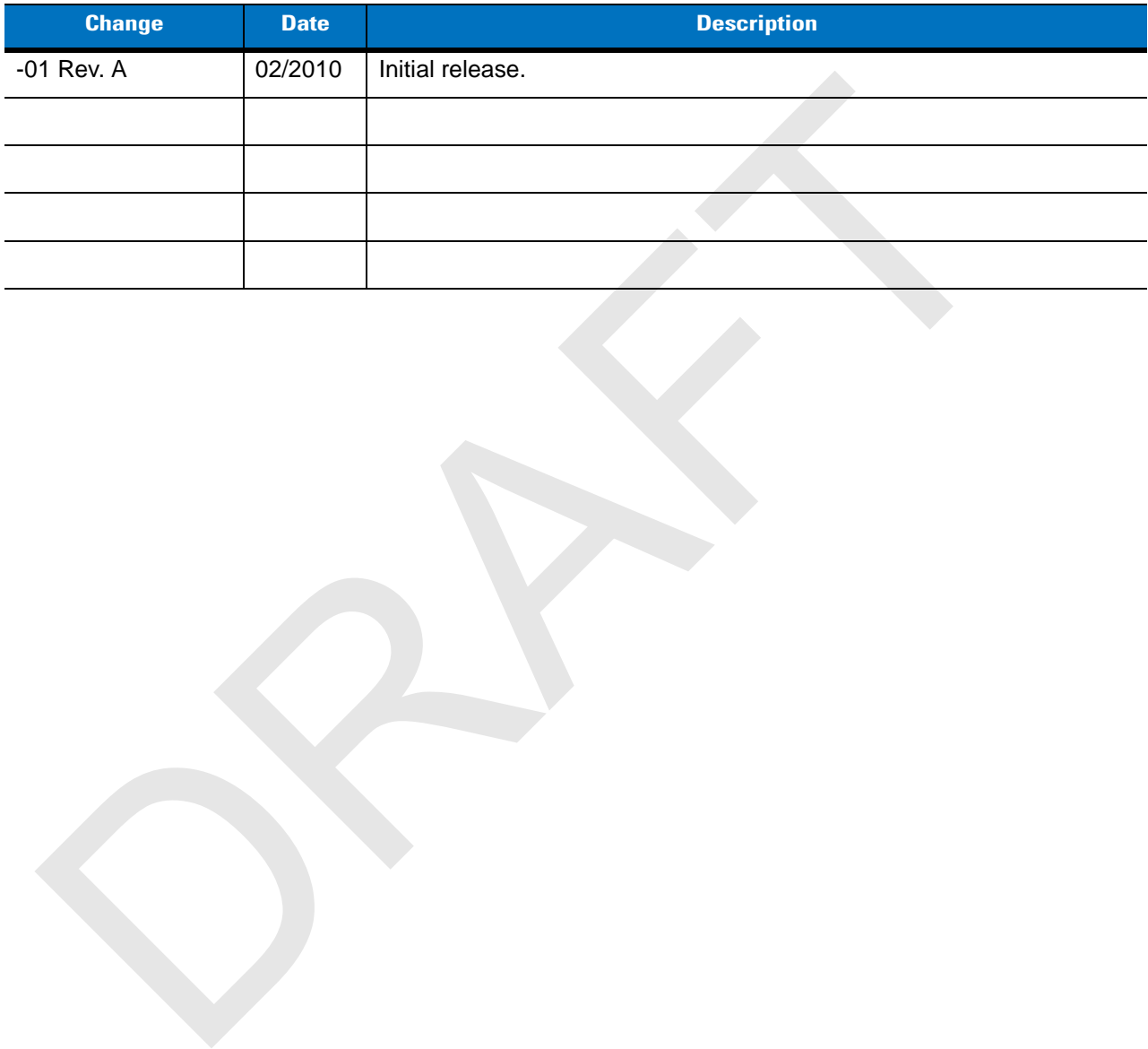

RAFT

# **Table of Contents**

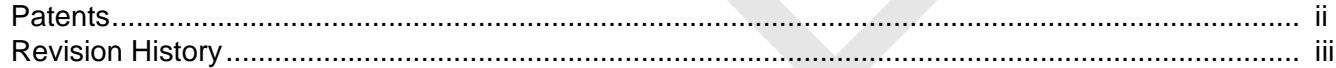

#### **About This Guide**

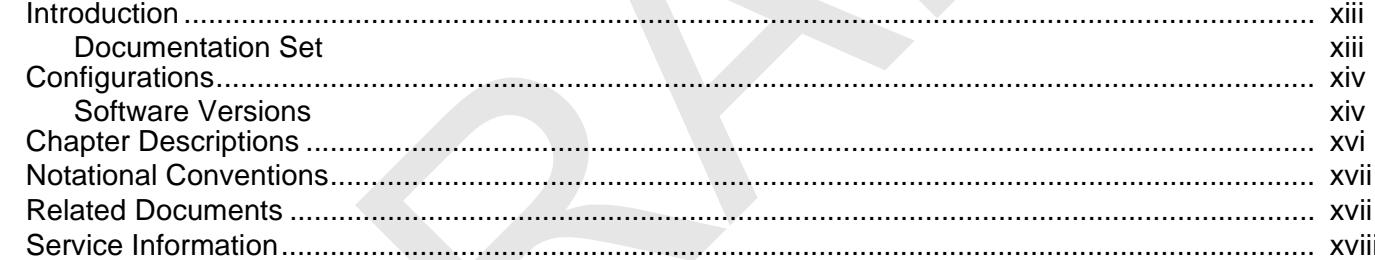

#### **Chapter 1: Getting Started**

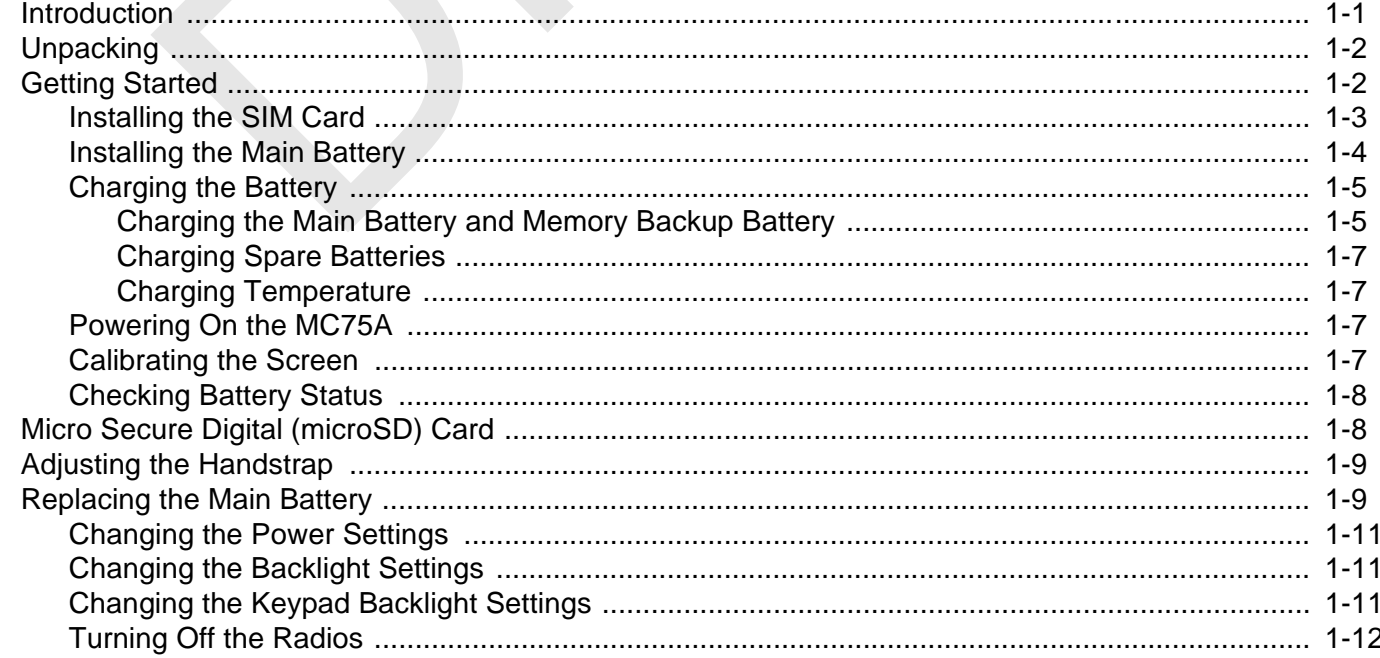

# **Chapter 2: Using the MC75A**

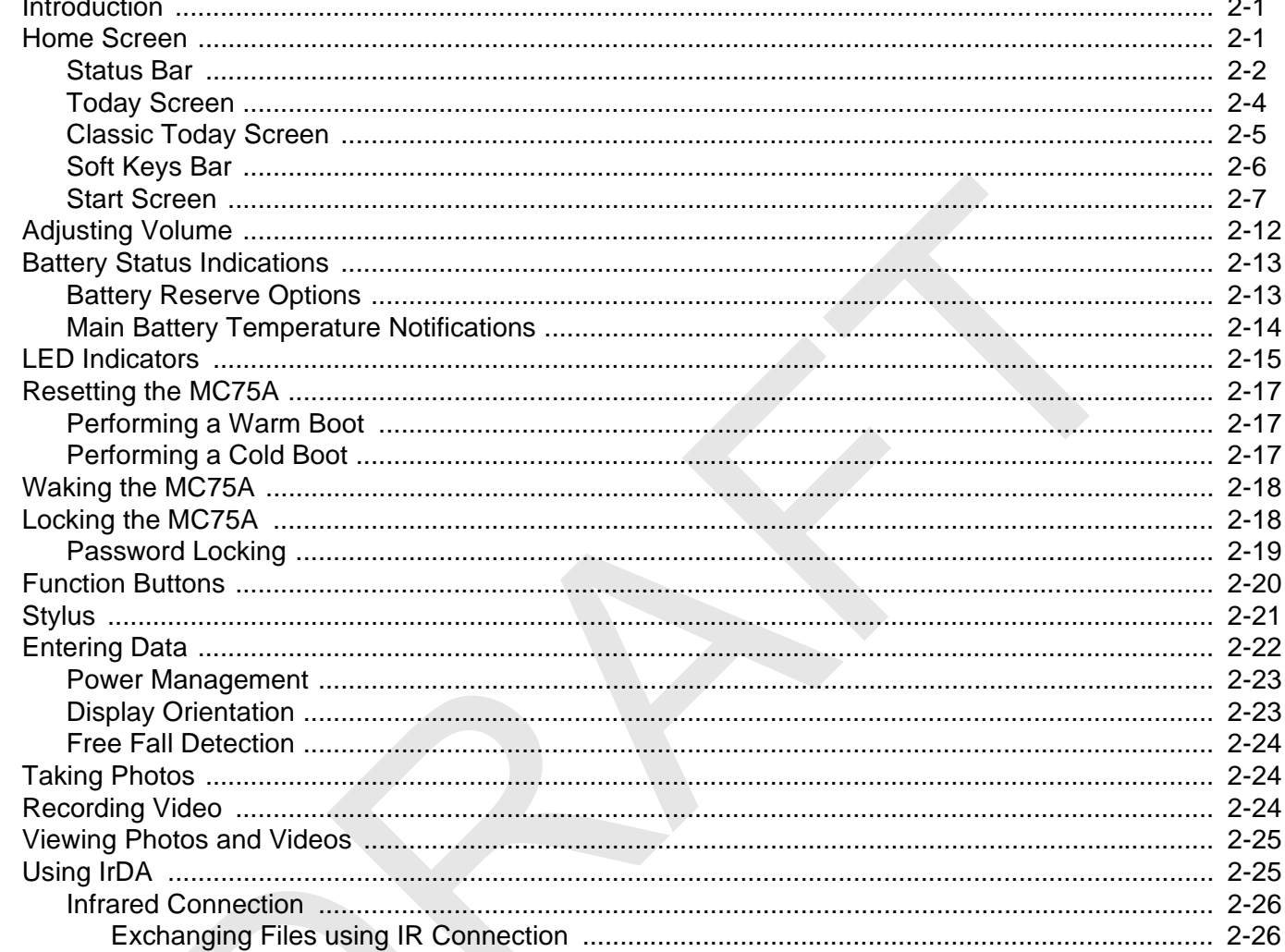

 $\overline{\phantom{a}}$  $\overline{a}$ 

# **Chapter 3: Data Capture**<br>Introduction

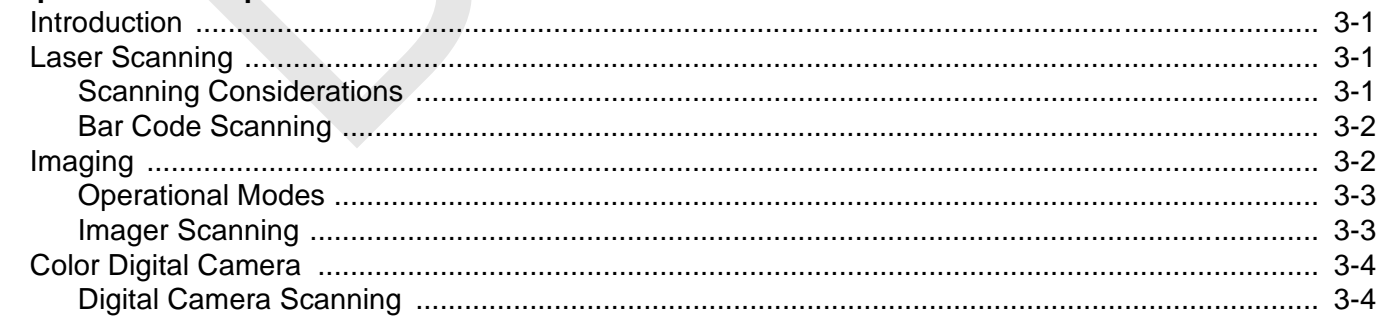

#### **Chapter 4: Using the Phone**

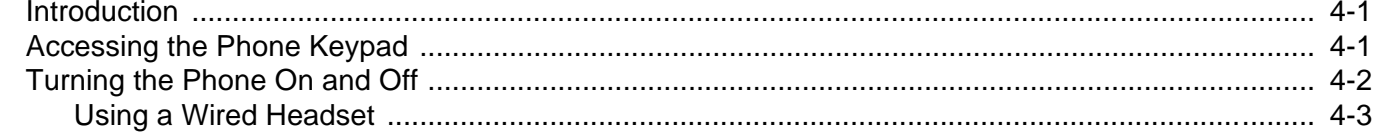

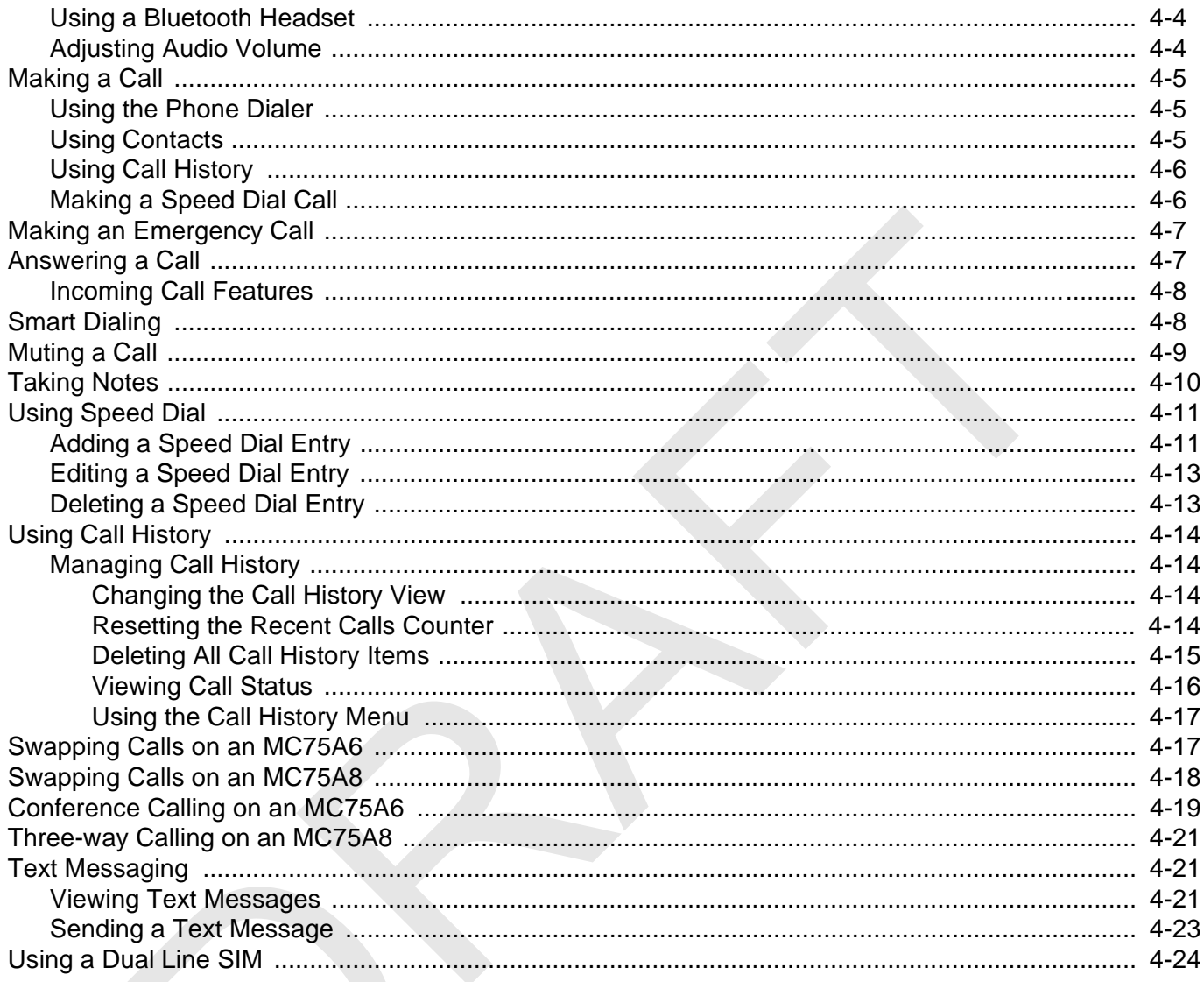

# **Chapter 5: Using GPS Navigation**

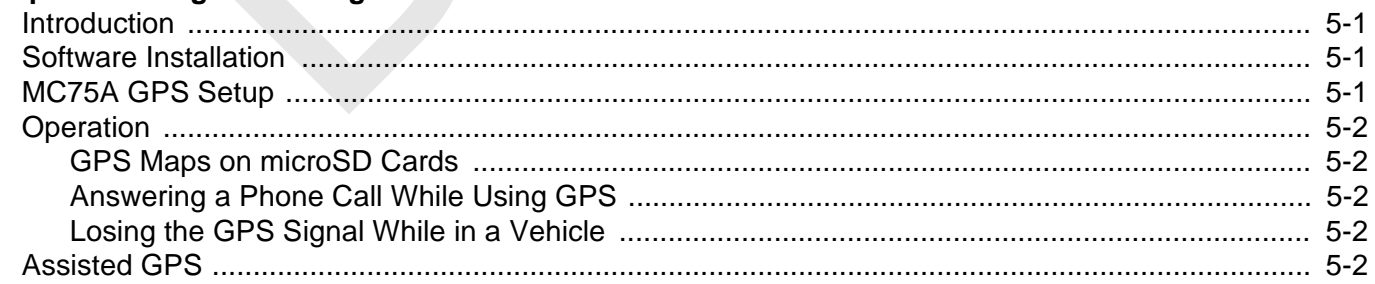

#### **Chapter 6: Using Bluetooth**

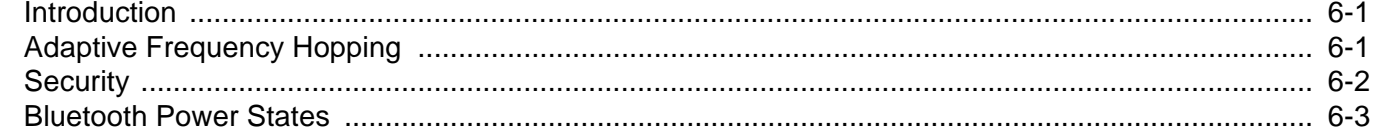

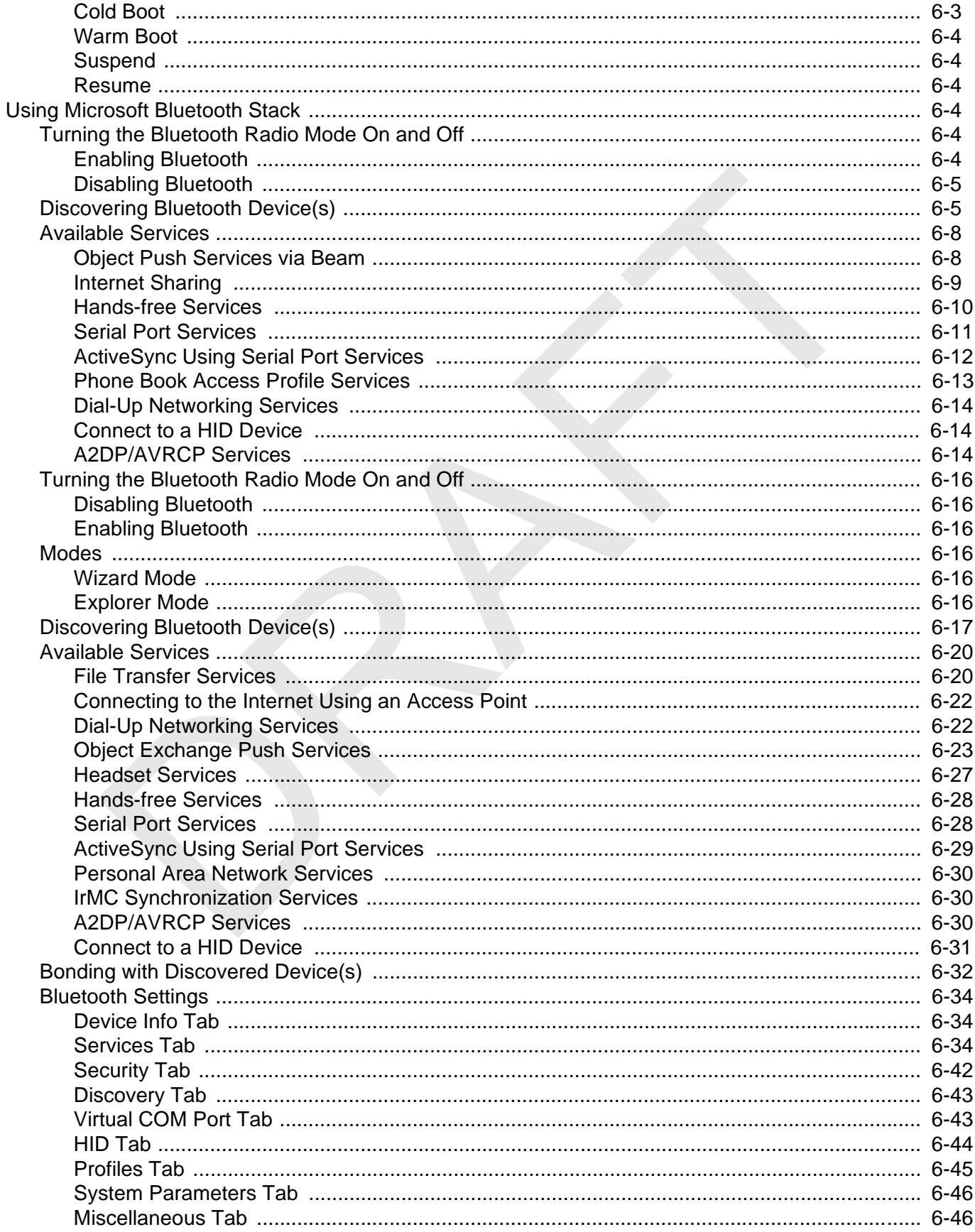

#### **Chapter 7: Accessories**

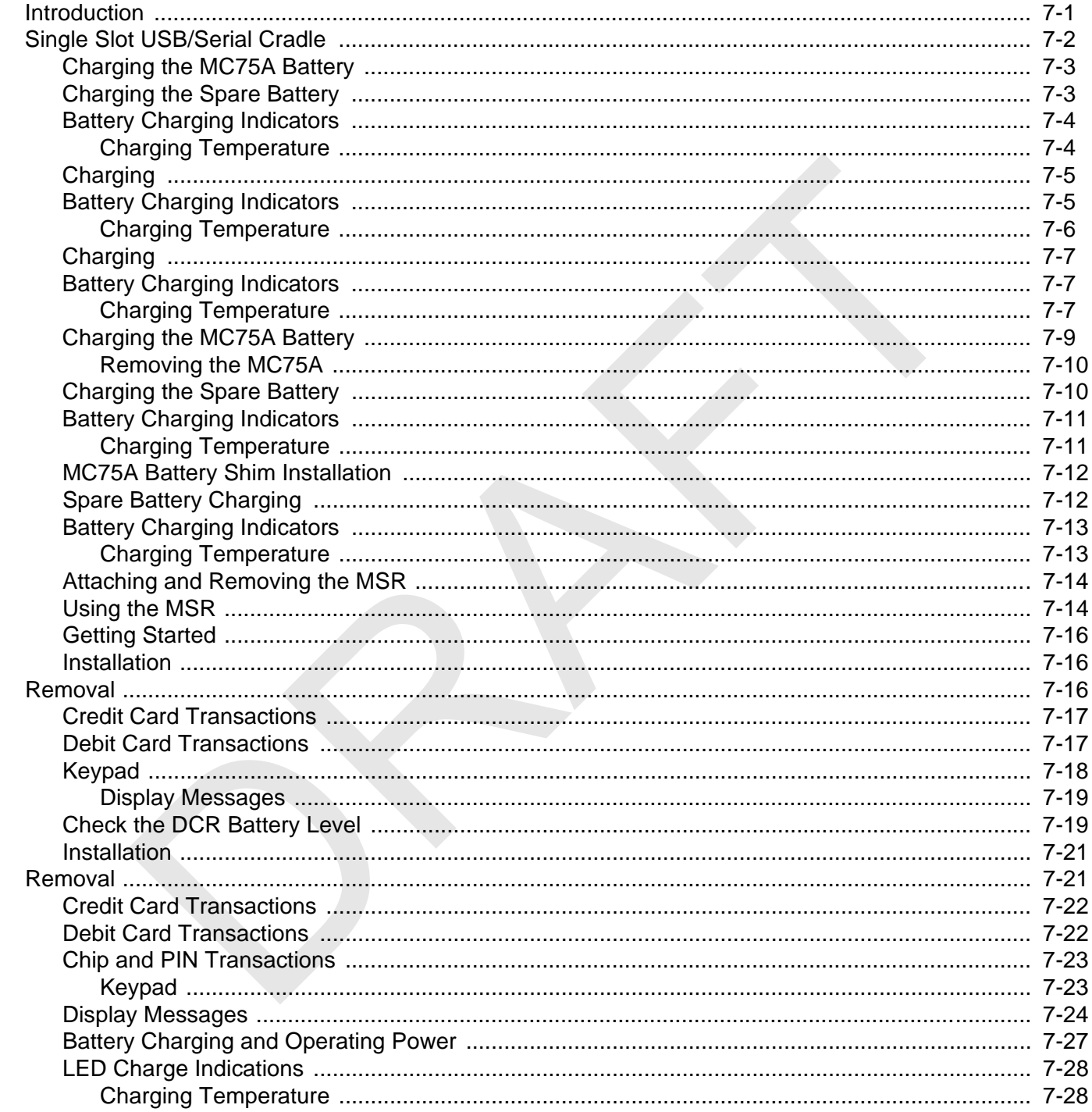

# **Chapter 8: Maintenance & Troubleshooting**<br>Introduction

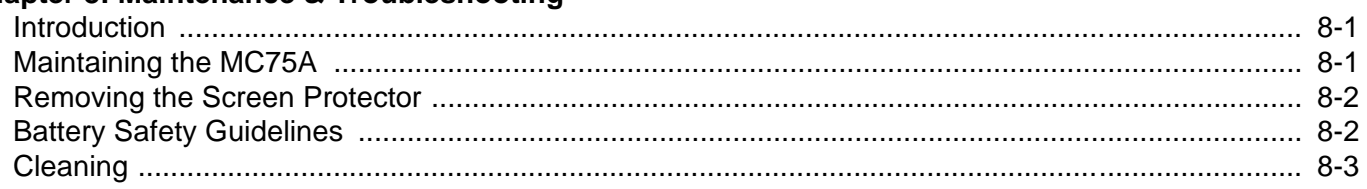

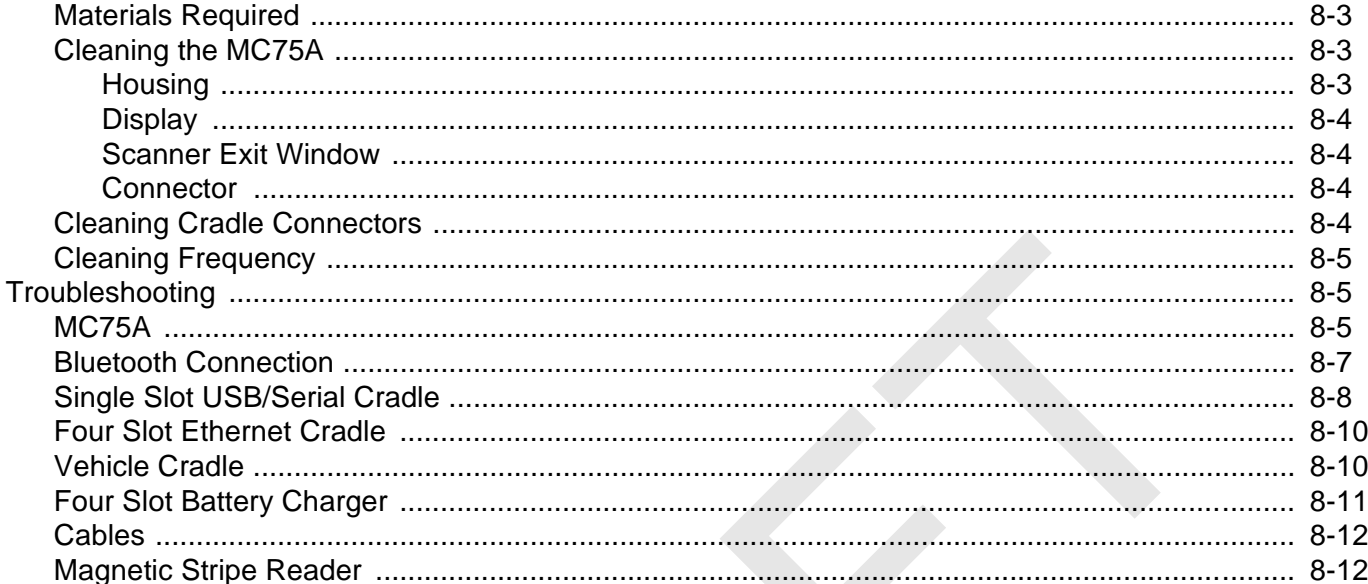

#### **Appendix A: Technical Specifications**

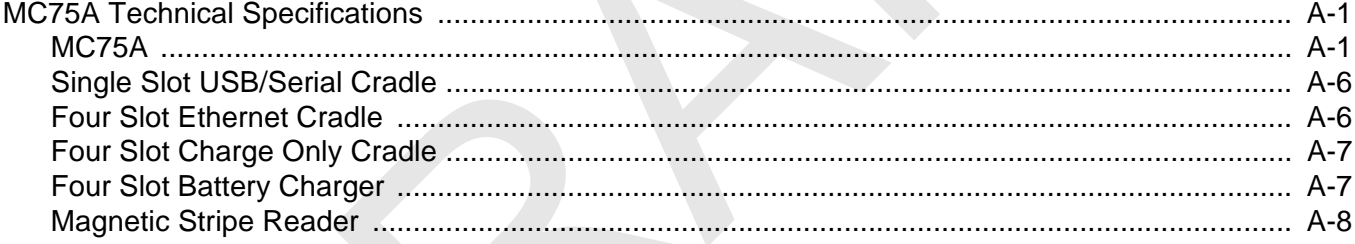

#### Appendix B: Keypads

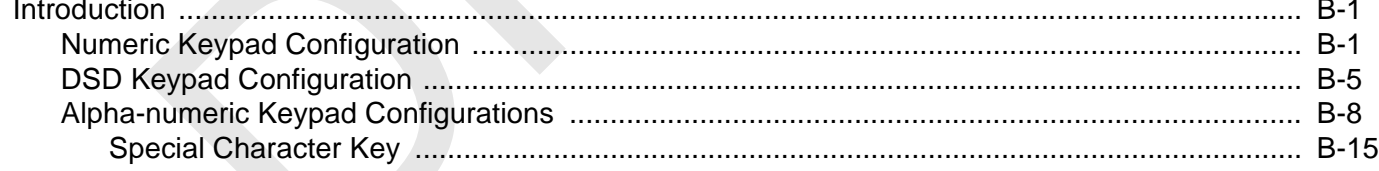

#### **Appendix C: Voice Quality Manager**

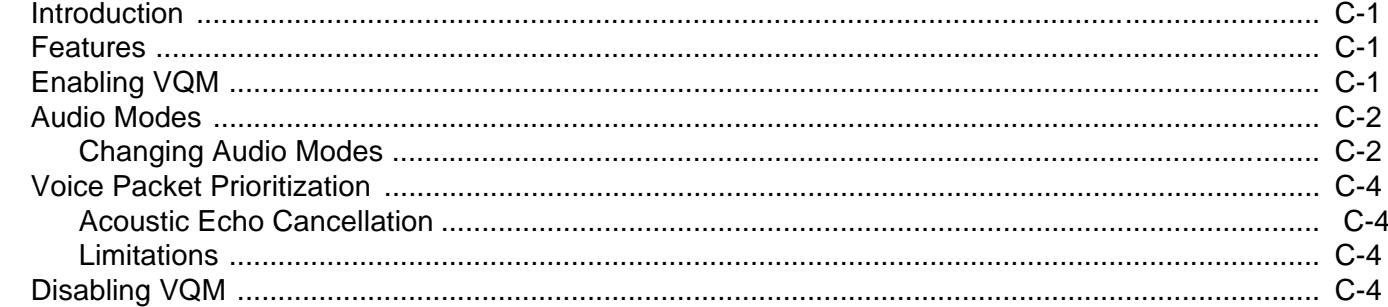

RAFT

**[Index](#page--1-170)**

RAFT

# <span id="page-14-0"></span>**About This Guide**

## <span id="page-14-1"></span>**Introduction**

This guide provides information about using the MC75A Enterprise Digital Assistant (EDA) and accessories.

**NOTE** Screens and windows pictured in this guide are samples and can differ from actual screens.

#### <span id="page-14-2"></span>**Documentation Set**

The documentation set for the MC75A provides information for specific user needs, and includes:

- **• MC75A Quick Start Guide** describes how to get the MC75A EDA up and running.
- **• MC75A Enterprise Digital Assistant User Guide** describes how to use the MC75A EDA.
- **• MC75A Enterprise Digital Assistant Integrator Guide** describes how to set up the MC75A EDA and accessories.
- **• Microsoft**® **Windows Mobile 6.0 Applications User Guide for Enterprise Mobility Devices**  describes how to use Microsoft developed applications. **This Guide**<br> **DR[AFT](#page-14-1) SCREET SCREET SCREET SCREET SCREET SCREET SCREET SCREET SCREET SCREET SCREET SCREET SCREEN SOFT SCREEN UPPER SCREEN UPPER SCREEN UPPER SCREEN UPPER SCREEN UPPER SCREEN UPPER SCREEN UPPER SCREEN UPPER S**
- **• Enterprise Mobility Application Guide** describes how to use Enterprise Mobility developed sample applications.
- **• Enterprise Mobility Developer Kit (EMDK) Help File** provides API information for writing applications.

# <span id="page-15-0"></span>**Configurations**

This guide covers the following configurations:

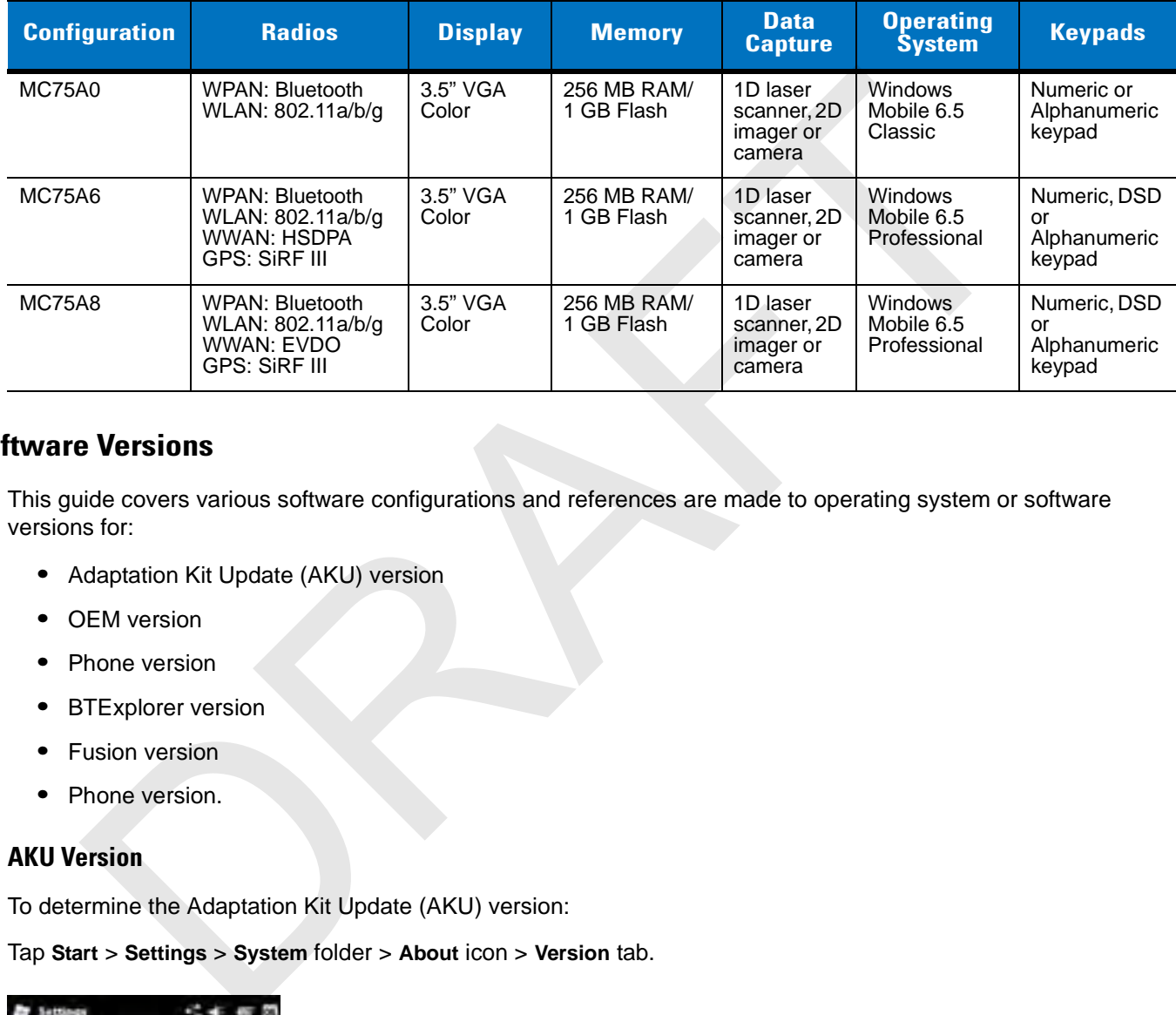

#### <span id="page-15-1"></span>**Software Versions**

This guide covers various software configurations and references are made to operating system or software versions for:

- **•** Adaptation Kit Update (AKU) version
- **•** OEM version
- **•** Phone version
- **•** BTExplorer version
- **•** Fusion version
- **•** Phone version.

#### **AKU Version**

To determine the Adaptation Kit Update (AKU) version:

Tap **Start** > **Settings** > **System** folder > **About** icon > **Version** tab.

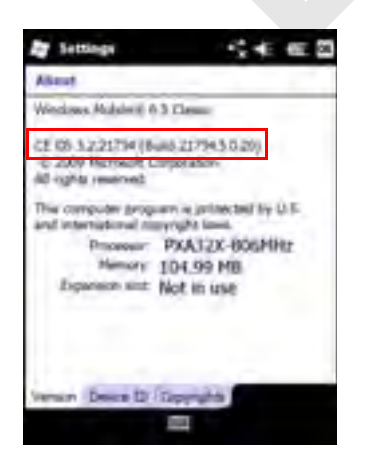

The second line lists the operating system version and the build number. The last part of the build number represents the AKU number. For example, *Build 18552.0.7.5* indicates that the device is running AKU version *0.7.5*.

#### **OEM Version**

To determine the OEM software version:

Tap **Start** > **Settings** > **System** folder > **System Info** icon > **System** tab.

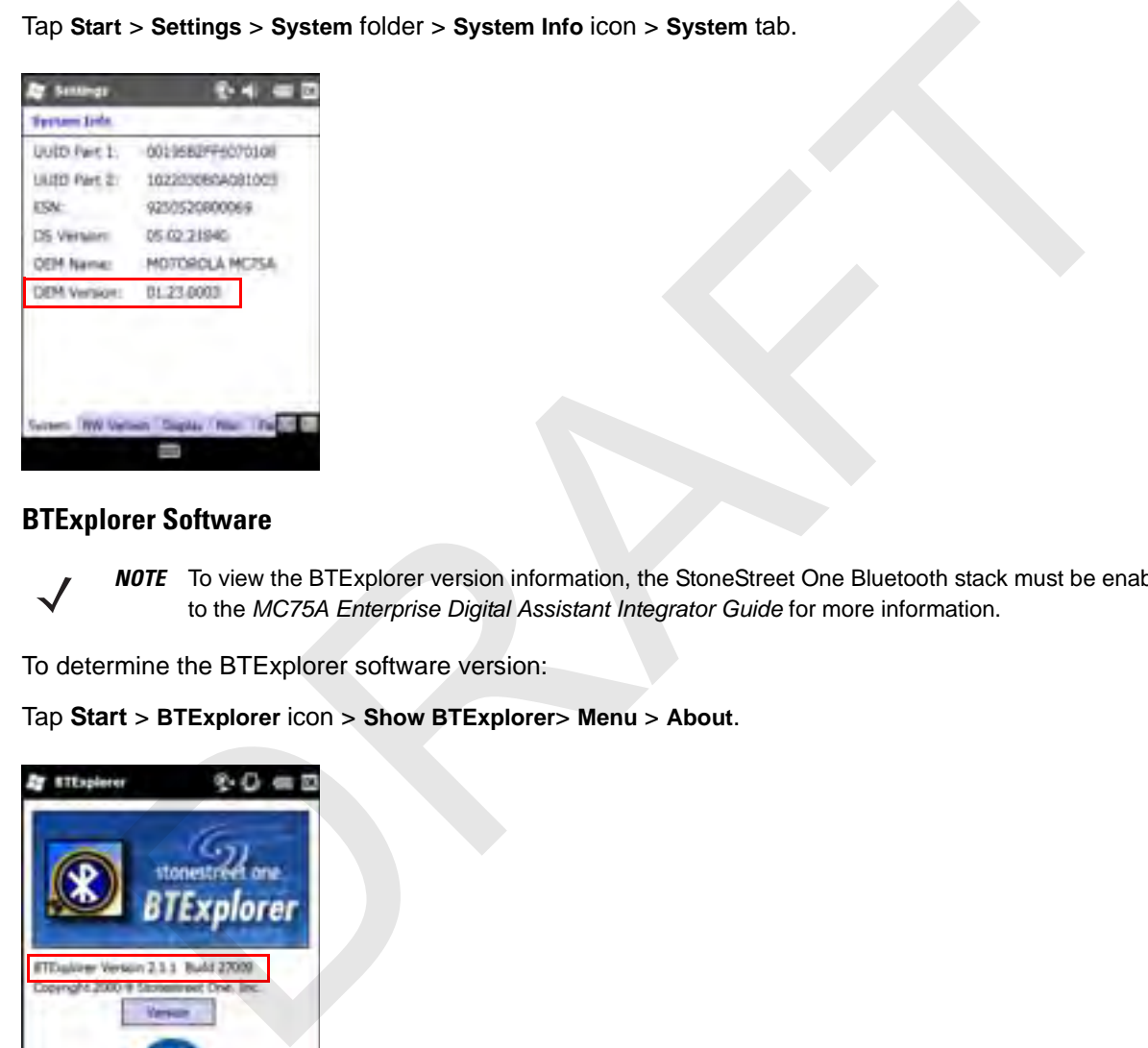

#### **BTExplorer Software**

**NOTE** To view the BTExplorer version information, the StoneStreet One Bluetooth stack must be enabled. Refer to the *MC75A Enterprise Digital Assistant Integrator Guide* for more information.

To determine the BTExplorer software version:

Tap **Start** > **BTExplorer** icon > **Show BTExplorer**> **Menu** > **About**.

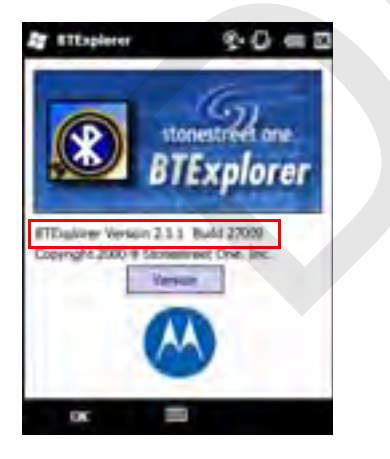

#### **Fusion Software**

To determine the Fusion software version:

Tap **Start** > **Wireless Companion** icon > **Wireless Status** icon > **Versions**.

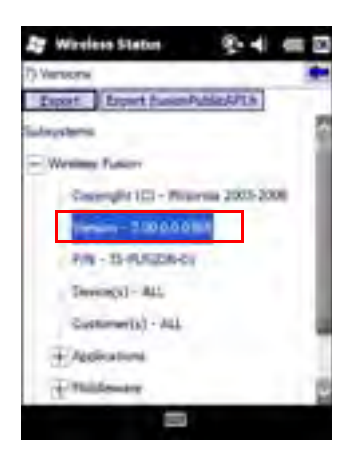

#### **Phone Software**

To determine the Phone software version:

Tap **Start** > **Phone** > **Menu** > **Options** > **Phone Info** or **Version Information** tab.

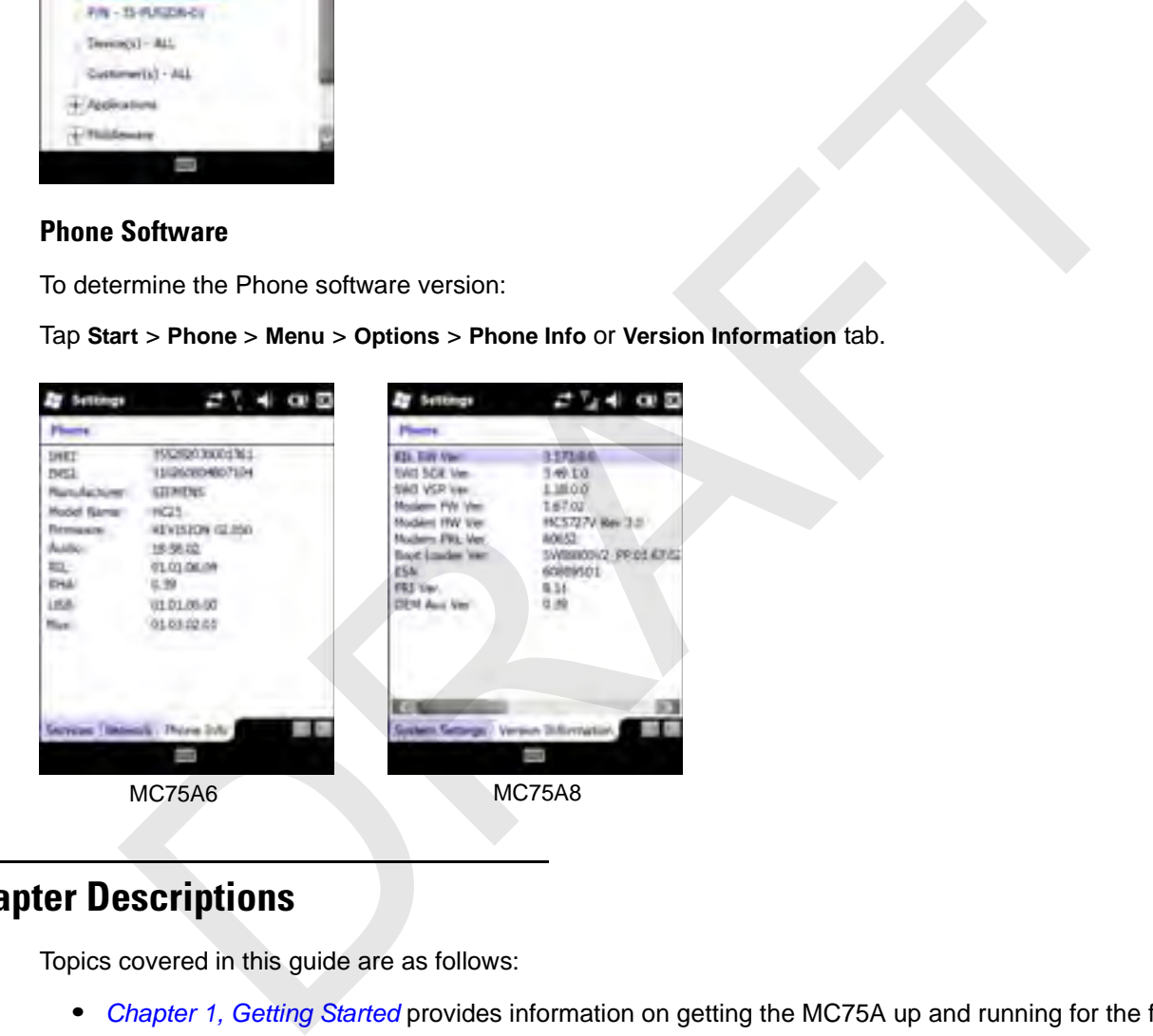

## <span id="page-17-0"></span>**Chapter Descriptions**

Topics covered in this guide are as follows:

- **•** *Chapter 1, Getting Started* provides information on getting the MC75A up and running for the first time.
- **•** Chapter 2, Using the MC75A provides basic instructions for using the MC75A, including powering on and resetting the MC75A, and entering and capturing data.
- **•** *[Chapter 3, Data Capture](#page--1-171)* provides information for using the MC75A to capture data using the laser scanner, imager or camera.
- **•** *[Chapter 4, Using the Phone](#page--1-171)* provides basic instructions for using the MC75A phone.
- **•** *[Chapter 5, Using GPS Navigation](#page--1-171)* provides information about GPS navigation with the MC75A.
- **•** *[Chapter 6, Using Bluetooth](#page--1-171)* explains Bluetooth functionality on the MC75A.
- **•** *[Chapter 7, Accessories](#page--1-171)* describes the available accessories and how to use them with the MC75A.
- **•** *[Chapter 8, Maintenance & Troubleshooting](#page--1-171)* includes instructions on cleaning and storing the MC75A, and provides troubleshooting solutions for potential problems during MC75A operation.
- **•** *[Appendix A, Technical Specifications](#page--1-172)* provides the technical specifications for the MC75A.
- **•** *[Appendix B, Keypads](#page--1-172)* provides keypad layouts and operation.
- **•** *[Appendix C, Voice Quality Manager](#page--1-173)* provides inflammation on using the Voice Quality Manager software.

# <span id="page-18-0"></span>**Notational Conventions**

The following conventions are used in this document:

- **•** "EDA" refers to the Motorola MC75A series of mobile computers.
- **•** *Italics* are used to highlight the following:
	- **•** Chapters and sections in this and related documents
	- **•** Icons on a screen.
- **• Bold** text is used to highlight the following:
	- **•** Dialog box, window, and screen names
	- **•** Drop-down list and list box names
	- **•** Check box and radio button names
	- **•** Key names on a keypad
	- **•** Button names on a screen.
- **•** Bullets (•) indicate:
	- **•** Action items
	- **•** Lists of alternatives
	- **•** Lists of required steps that are not necessarily sequential
- **•** Sequential lists (e.g., those that describe step-by-step procedures) appear as numbered lists. **CONVERTIGITS**<br>
Convertions are used in this document:<br>
EDA" refers to the Motorola MC75A series of mobile computers.<br>
Enays read to highlight the following:<br>
Chapters and sections in this and related documents<br>
Icons on a

## <span id="page-18-1"></span>**Related Documents**

- **•** *MC75A Quick Start Guide*, p/n 72-127677-xx.
- **•** *MC75A Windows Mobile 6 Regulatory Guide*, p/n 72-130201-xx.
- **•** *MC75A Enterprise Digital Assistant Integrator Guide*, p/n 72E-133624-xx.
- **•** *Microsoft® Applications for Mobile 6 User Guide*, p/n 72E-108299-xx
- **•** *Enterprise Mobility Application Guide*, p/n 72E-68901-xx
- **•** *Enterprise Mobility Developer Kits (EMDKs),* available at: <http://www.motorola.com/enterprisemobility/support>.
- **•** Latest ActiveSync software, available at: [h](http://www.microsoft.com)ttp://www.microsoft.com.

For the latest version of this guide and all guides, go to: [http://www.motorola.com/enterprisemobility/manuals.](http://www.motorola.com/enterprisemobility/manuals)

# <span id="page-19-1"></span><span id="page-19-0"></span>**Service Information**

If you have a problem with your equipment, contact Motorola Enterprise Mobility support for your region. Contact information is available at: [http://www.motorola.com/enterprisemobility/contactsupport.](http://www.motorola.com/enterprsisemobility/contactsupport)

When contacting Enterprise Mobility support, please have the following information available:

- **•** Serial number of the unit
- **•** Model number or product name
- **•** Software type and version number

Motorola responds to calls by email, telephone or fax within the time limits set forth in support agreements.

If your problem cannot be solved by Motorola Enterprise Mobility Support, you may need to return your equipment for servicing and will be given specific directions. Motorola is not responsible for any damages incurred during shipment if the approved shipping container is not used. Shipping the units improperly can possibly void the warranty. Serial number of the unit<br>
Model number or product name<br>
la responds to calls by email, telephone or fax within the time limits set forth in support agree<br>
are approached by Model and the solved by Model Enterprise Mobilit

If you purchased your Enterprise Mobility business product from a Motorola business partner, contact that business partner for support.

# <span id="page-20-0"></span>**Chapter 1 Getting Started**

# <span id="page-20-1"></span>**Introduction**

This chapter lists the parts and accessories for the MC75A and explains how to install and charge the batteries, replace the strap, and power on the MC75A for the first time.

<span id="page-20-2"></span>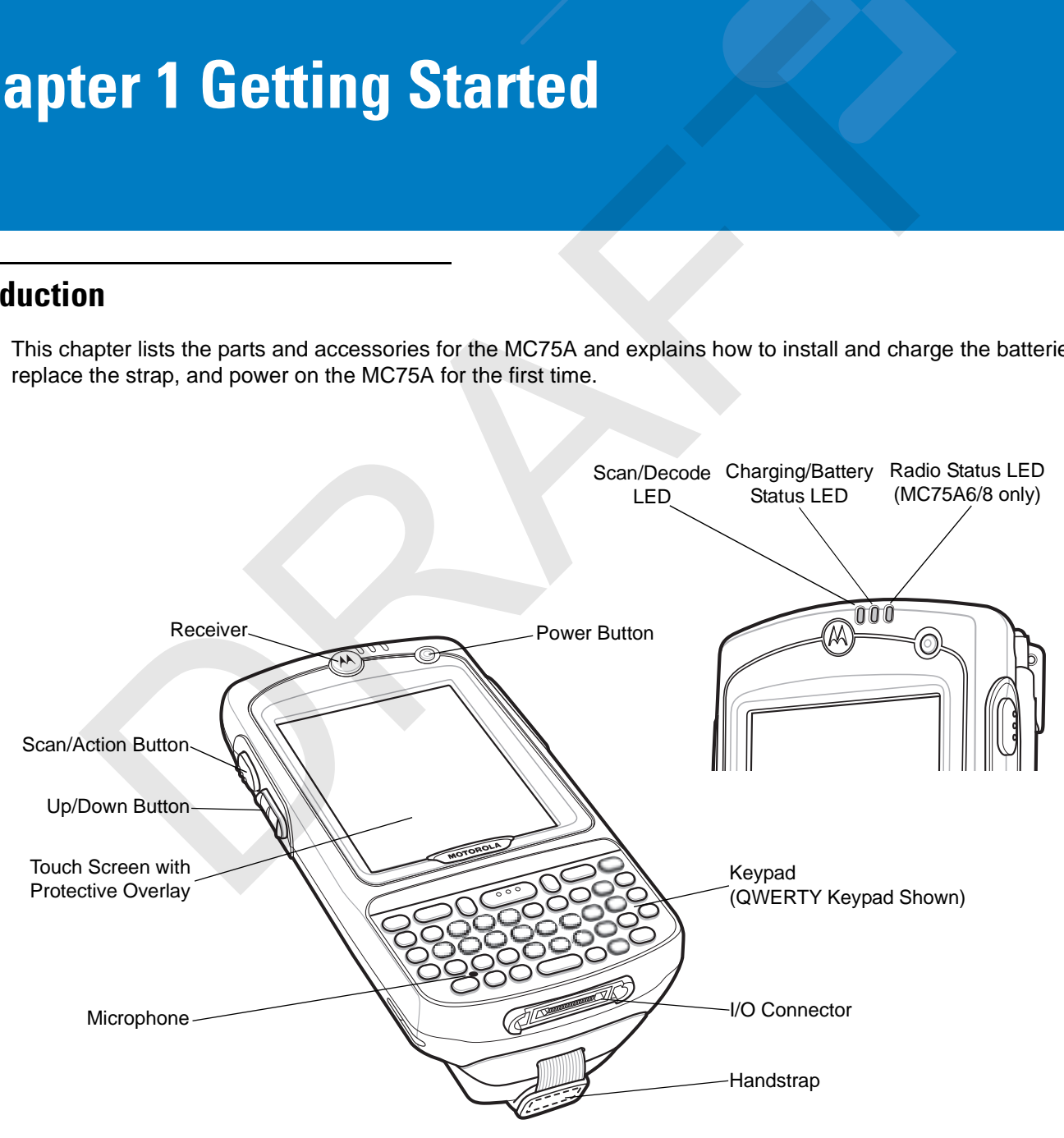

**Figure 1-1** *MC75A Front View*

#### 1 - 2 MC75A Enterprise Digital Assistant User Guide

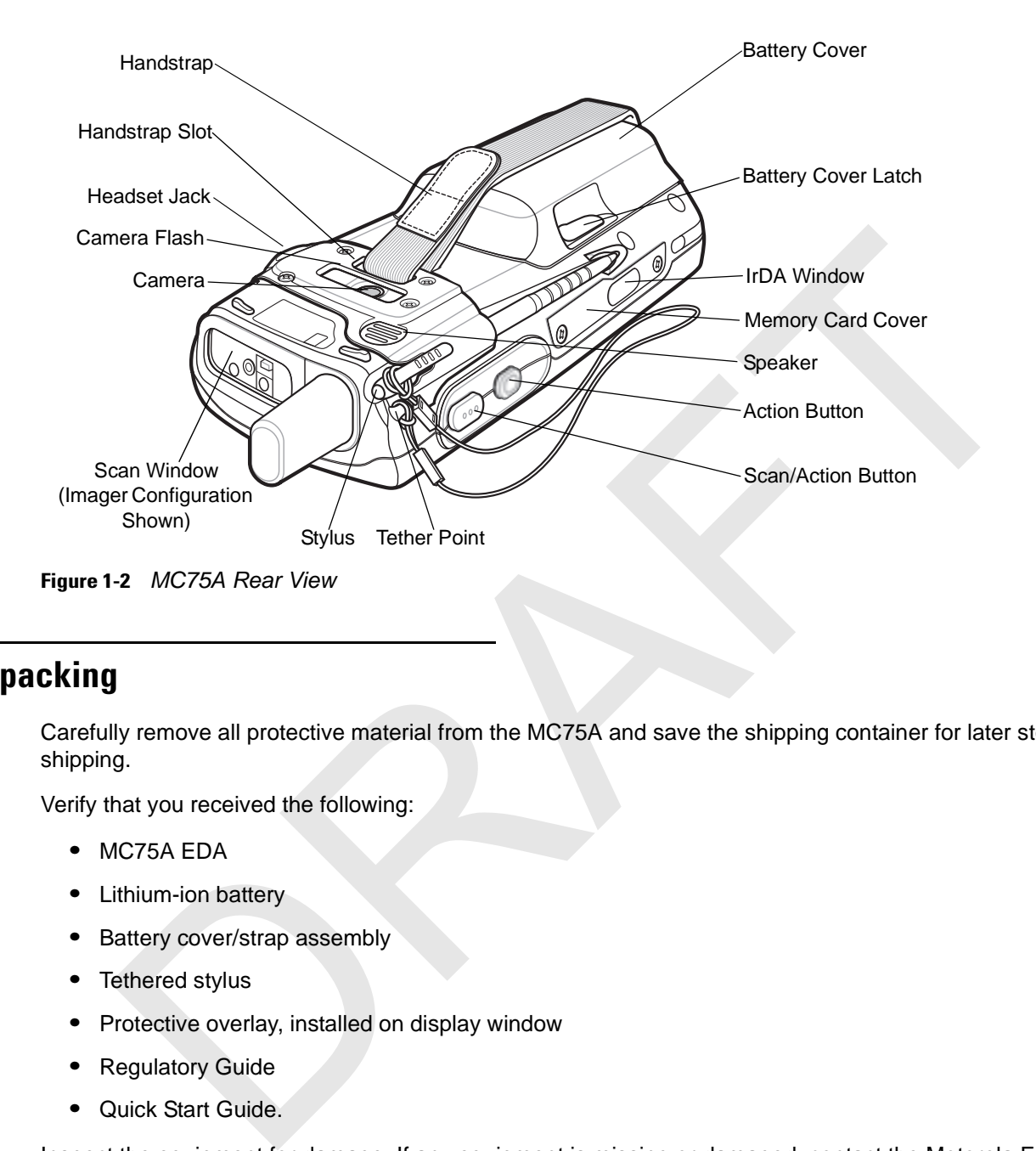

## <span id="page-21-0"></span>**Unpacking**

Carefully remove all protective material from the MC75A and save the shipping container for later storage and shipping.

Verify that you received the following:

- **•** MC75A EDA
- **•** Lithium-ion battery
- **•** Battery cover/strap assembly
- **•** Tethered stylus
- **•** Protective overlay, installed on display window
- **•** Regulatory Guide
- **•** Quick Start Guide.

Inspect the equipment for damage. If any equipment is missing or damaged, contact the Motorola Enterprise Mobility Support center immediately. See *[page xviii](#page-19-1)* for contact information.

# <span id="page-21-1"></span>**Getting Started**

To start using the MC75A for the first time:

- **•** Install the SIM card (MC75A6 only)
- **•** Install the main battery.
- **•** Charge the MC75A.
- **•** Power on the MC75A.
- **•** Configure the MC75A.

#### <span id="page-22-0"></span>**Installing the SIM Card**

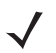

**NOTE** MC75A6 configurations only.

GSM phone service requires a Subscriber Identification Module (SIM) card, or smart card. Obtain this card from the your service provider. The card fits into the MC75A and can contain the following information:

- **•** Mobile phone service provider account details.
- **•** Information regarding service access and preferences.
- **•** Contact information, which can be moved to **Contacts** on the MC75A.
- **•** Any additional services to which you have subscribed.

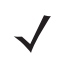

**NOTE** For more information about SIM cards, refer to the service provider's documentation.

To install the SIM card:

- **1.** Slide the SIM cover to unlock.
- **2.** Lift the SIM cover using the stylus tip.

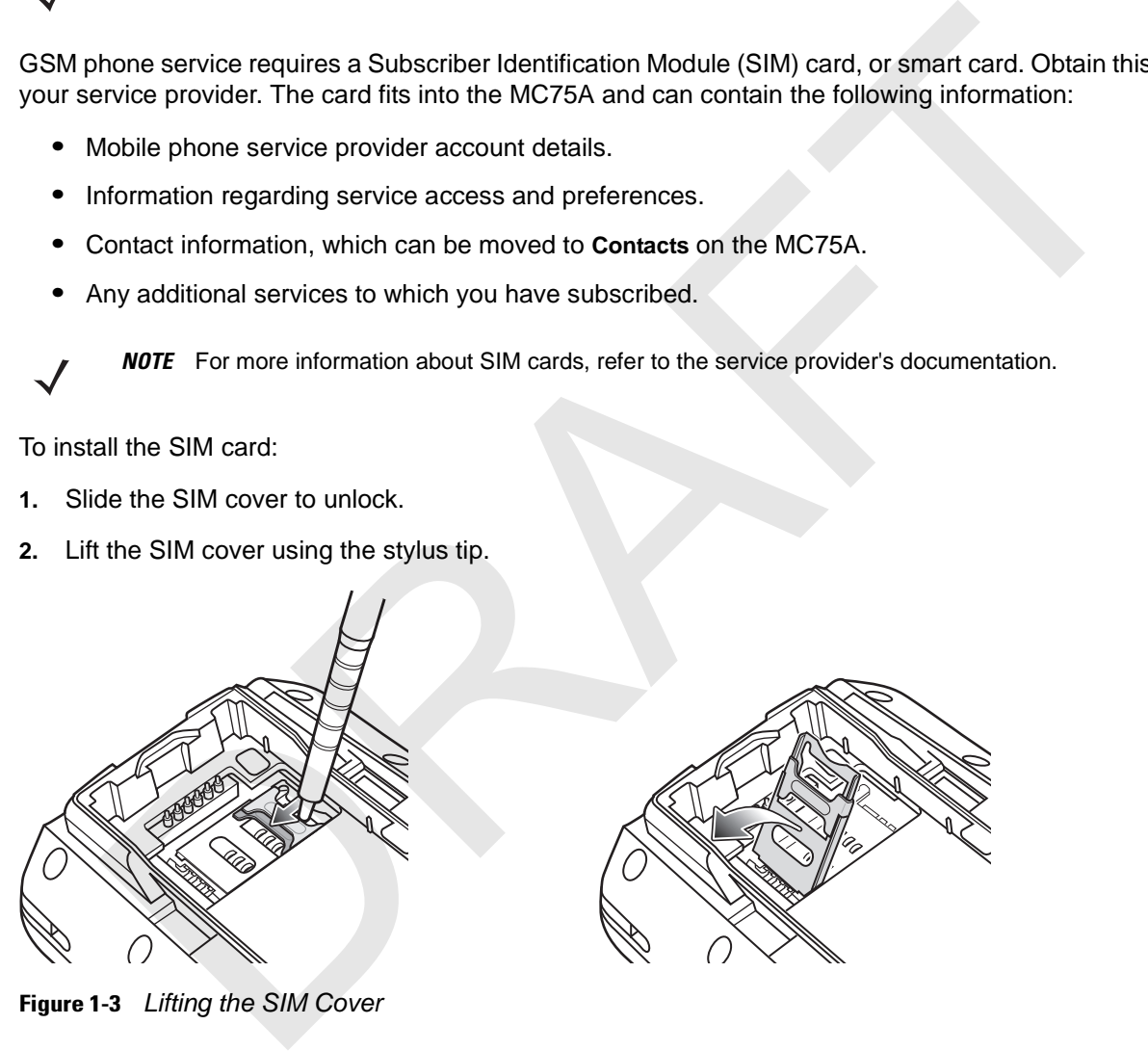

**Figure 1-3** *Lifting the SIM Cover*

**3.** Insert the SIM card, as shown in *[Figure 1-4](#page-23-1)*, with the cut edge of the card facing out and the contacts facing down.

#### 1 - 4 MC75A Enterprise Digital Assistant User Guide

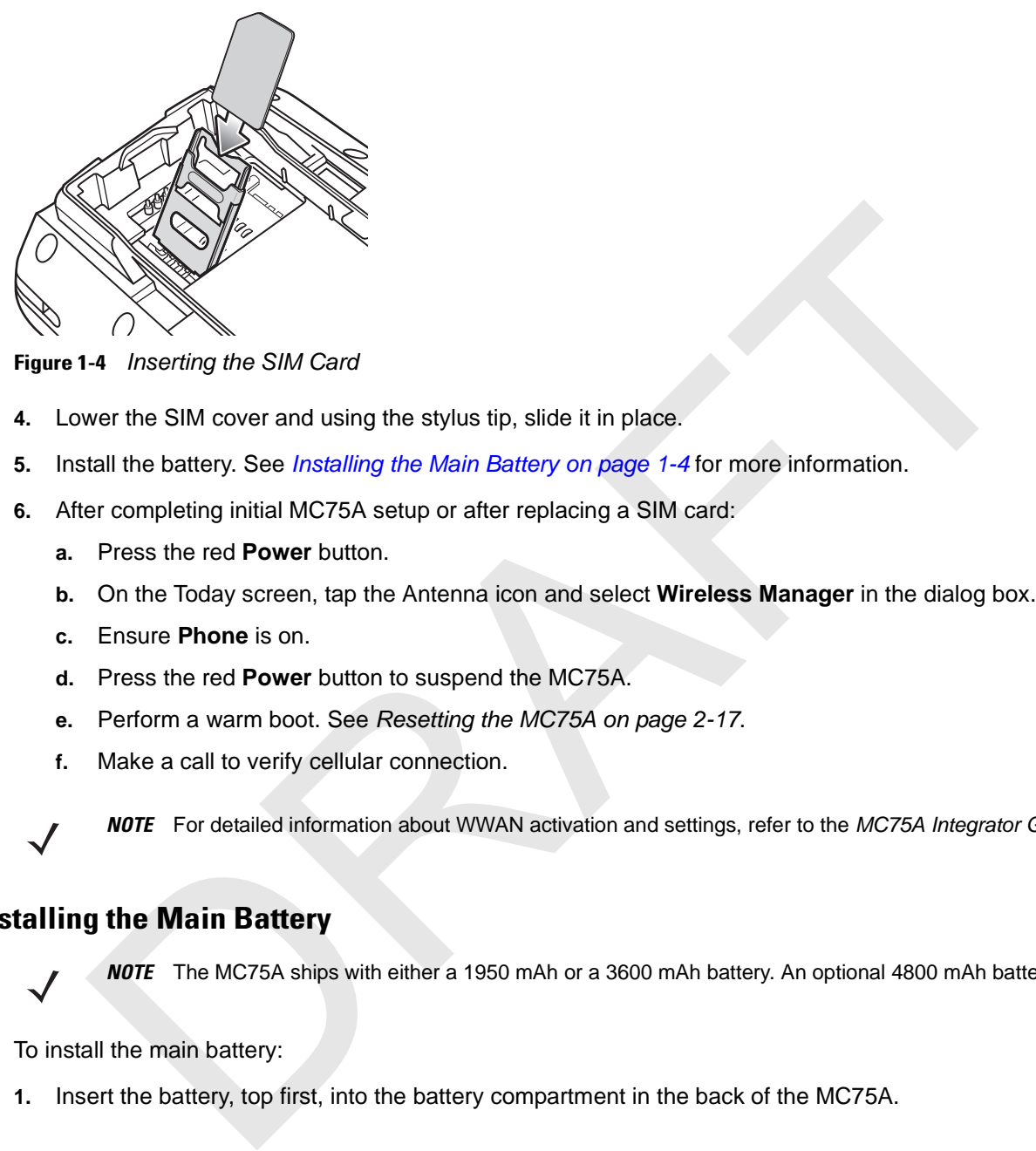

**Figure 1-4** *Inserting the SIM Card*

- <span id="page-23-1"></span>**4.** Lower the SIM cover and using the stylus tip, slide it in place.
- **5.** Install the battery. See *Installing the Main Battery on page 1-4* for more information.
- **6.** After completing initial MC75A setup or after replacing a SIM card:
	- **a.** Press the red **Power** button.
	- **b.** On the Today screen, tap the Antenna icon and select **Wireless Manager** in the dialog box.
	- **c.** Ensure **Phone** is on.
	- **d.** Press the red **Power** button to suspend the MC75A.
	- **e.** Perform a warm boot. See *Resetting the MC75A on page 2-17*.
	- **f.** Make a call to verify cellular connection.

![](_page_23_Picture_12.jpeg)

**NOTE** For detailed information about WWAN activation and settings, refer to the *MC75A Integrator Guide*.

#### <span id="page-23-0"></span>**Installing the Main Battery**

![](_page_23_Picture_15.jpeg)

**NOTE** The MC75A ships with either a 1950 mAh or a 3600 mAh battery. An optional 4800 mAh battery is available.

To install the main battery:

**1.** Insert the battery, top first, into the battery compartment in the back of the MC75A.

![](_page_23_Picture_19.jpeg)

**NOTE** Position the battery correctly, with the battery charging contacts on top of the charging contacts in the battery compartment.

**2.** Press the battery down into the battery compartment until the battery release latch snaps into place.

![](_page_24_Figure_1.jpeg)

**Figure 1-5** *Inserting the Battery*

- **3.** With the battery cover latches open, insert the cover, bottom first, then press down on the top of the cover.
- **4.** Close the battery cover latches on either side of the battery cover.
- **5.** Insert the handstrap through the handstrap slot, then tighten and press down to secure.

![](_page_24_Figure_6.jpeg)

**Figure 1-6** *Inserting the Handstrap*

The MC75A powers up after inserting the battery and replacing the battery cover.

#### <span id="page-24-0"></span>**Charging the Battery**

**CAUTION** Ensure that you follow the guidelines for battery safety described in *[Battery Safety Guidelines on page 8-2](#page--1-174)*.

#### <span id="page-24-1"></span>**Charging the Main Battery and Memory Backup Battery**

Before using the MC75A for the first time, charge the main battery until the amber Charging/Battery Status LED remains lit (see *[Table 1-2 on page 1-7](#page-26-4)* for charge status indications). To charge the MC75A, use a cable or a cradle with the appropriate power supply. For information about the accessories available for the MC75A, see *[Chapter 7,](#page--1-171)  [Accessories](#page--1-171)*.

#### 1 - 6 MC75A Enterprise Digital Assistant User Guide

The MC75A is equipped with a memory backup battery which automatically charges from the fully-charged main battery. When using the MC75A for the first time, the backup battery requires approximately 36 hours to fully charge. This is also true any time the backup battery is discharged, which occurs when the main battery is removed for several hours. The backup battery retains RAM data in memory for at least 15 minutes (at room temperature) when the MC75A's main battery is removed. When the MC75A reaches a very low battery state, the combination of main battery and backup battery retains RAM data in memory for at least 48 hours.

To charge the main battery, use either a charging cable or a cradle. For cable and cradle setup and charging procedures refer to the *MC75A Integrator Guide*.

- **•** Single Slot USB/Serial Cradle
- **•** Four Slot Ethernet Cradle
- **•** Four Slot Charge Only Cradle
- **•** Vehicle Cradle.

To charge the main battery:

- **1.** Connect the charging accessory to the appropriate power source.
- **2.** Insert the MC75A into a cradle or attach to a cable. The MC75A begins charging. The Charging/Battery Status LED blinks amber while charging, then turns solid amber when fully charged. See *Table 1-2* for charging indications.

*[Table 1-1](#page-25-0)* lists the charge times for each available battery:

![](_page_25_Picture_140.jpeg)

#### <span id="page-25-0"></span>**Table 1-1** *Battery Charge Times*

![](_page_25_Figure_13.jpeg)

**Figure 1-7** *LED Indicators*

<span id="page-26-4"></span>**Table 1-2** *LED Charge Indications* 

| <b>Charging/Battery</b><br><b>Status LED</b>                                                                                                    | <b>Indication</b>                                                                                                    |  |  |  |  |
|----------------------------------------------------------------------------------------------------|----------------------------------------------------------------------------------------------------|--|--|--|--|
| Off                                                                                                    | MC75A is not charging.<br>MC75A is not inserted correctly in the cradle or connected to a power source.<br>Charger/cradle is not powered.                                                                                                    |  |  |  |  |
| <b>Slow Blinking Amber</b><br>(1 blink every 2 seconds)                                                                                                    | MC75A is charging.                                                                                                    |  |  |  |  |
| Solid Amber                                                                                                    | Charging complete.<br>Note: When the battery is initially inserted in the MC75A, the amber LED flashes<br>once if the battery power is low or the battery is not fully inserted.                                                                                                    |  |  |  |  |
| <b>Fast Blinking Amber</b><br>(2 blinks/second)                                                                                                    | Charging error, e.g.:<br>Temperature is too low or too high.<br>Charging has gone on too long without completion (typically eight hours).                                                                                                    |  |  |  |  |
| <b>Charging Spare Batteries</b>                                                                                                    |                                                                                                    |  |  |  |  |
|                                                                                                    | See Chapter 7, Accessories for information on using accessories to change spare batteries.                                                                                                    |  |  |  |  |
| <b>Charging Temperature</b>                                                                                                    |                                                                                                    |  |  |  |  |
| <b>MC75A.</b>                                                                                                    | Charge batteries in temperatures from 0°C to 40°C (32°F to 104°F). Charging is intelligently controlled by the                                                                                                    |  |  |  |  |
|                                                                                                    | To accomplish this, for small periods of time, the MC75A or accessory alternately enables and disables battery<br>charging to keep the battery at acceptable temperatures. The MC75A or accessory indicates when charging is<br>disabled due to abnormal temperatures via its LED. See Table 1-2. |  |  |  |  |
| wering On the MC75A                                                                                                    |                                                                                                    |  |  |  |  |
| Press the Power button to turn on the MC75A. If the MC75A does not power on perform a warm boot. See<br>Resetting the MC75A on page 2-17.                                                                                                  |                                                                                                    |  |  |  |  |
| When turning the MC75A on for the first time, the splash screen displays for about a minute as the MC75A<br>initializes its flash file system, then the calibration window appears. Note that these windows also appear upon cold<br>boot. |                                                                                                    |  |  |  |  |

#### <span id="page-26-0"></span>**Charging Spare Batteries**

#### <span id="page-26-1"></span>**Charging Temperature**

#### <span id="page-26-2"></span>**Powering On the MC75A**

![](_page_26_Picture_11.jpeg)

**NOTE** When the MC75A powers up after inserting a battery for the first time, the device boots and powers on automatically.

#### <span id="page-26-3"></span>**Calibrating the Screen**

To calibrate the screen so the cursor on the touch screen aligns with the tip of the stylus:

- **1.** Remove the stylus from its holder on the back of the MC75A.
- **2.** Tap the screen to begin calibration.
- **3.** Carefully press and briefly hold the tip of stylus on the center of each target that appears on the screen.
- **4.** Repeat as the target moves around the screen.

#### 1 - 8 MC75A Enterprise Digital Assistant User Guide

#### <span id="page-27-0"></span>**Checking Battery Status**

To check the charge status of the main battery or backup battery in the MC75A, tap **Start** > **Settings** > **Power** icon to display the **Power** window.

To save battery power, tap the **Advanced** tab and set the MC75A to turn off after a specified number of minutes.

# <span id="page-27-1"></span>**Micro Secure Digital (microSD) Card**

The microSD card slot provides secondary non-volatile storage. The slot is located on the side of the MC75A (see *[Figure 1-8](#page-27-2)*). Refer to the documentation provided with the card for more information, and follow the manufacturer's recommendations for use.

![](_page_27_Picture_6.jpeg)

**CAUTION** Follow proper ESD precautions to avoid damaging the microSD card. Proper ESD precautions include, but are not limited to, working on an ESD mat and ensuring that the operator is properly grounded.

To install the microSD card:

**1.** Remove the memory card cover on the side of the MC75A by loosening the two captive screws.

![](_page_27_Picture_10.jpeg)

**Figure 1-8** *Card Installation*

- <span id="page-27-2"></span>**2.** Insert the card with the card contacts facing up, until you feel a click.
- **3.** Replace the memory card cover and tighten the screws.

To remove an microSD card:

**1.** Remove the memory card cover by loosening the two captive screws.

![](_page_27_Figure_16.jpeg)

**Figure 1-9** *Card Removal*

- **2.** Carefully press and release the card to eject it.
- **3.** Remove the card from the card slot.
- **4.** Replace the memory card cover and tighten the screws.

# <span id="page-28-0"></span>**Adjusting the Handstrap**

The MC75A handstrap is attached to the bottom of the battery cover. Adjust the handstrap to increase comfort when holding the MC75A for extended periods of time. To adjust the handstrap:

- **1.** Feed the handstrap through the handstrap slot.
- **2.** Secure the handstrap by pressing the two sides together as shown in *Figure 1-10*.

![](_page_28_Picture_5.jpeg)

**Figure 1-10** *Handstrap Adjustment*

# <span id="page-28-2"></span><span id="page-28-1"></span>**Replacing the Main Battery**

- **3.** If the MC75A is in suspend mode, press the red **Power** button to wake the device.
- **4.** Press the red **Power** button to suspend the MC75A.
- **5.** Wait for red Decode LED to turn on and then turn off.
- **6.** Open the battery cover latches on either side of the battery cover.

![](_page_29_Figure_1.jpeg)

**Figure 1-11** *Removing the Battery Cover*

- **7.** Lift the top of the battery cover and remove.
- **8.** Press the battery release latch on the bottom of the battery to unlock, and lift the battery out of the well.
- **9.** Insert the replacement battery, top first, into the battery compartment in the back of the MC75A.
- **10.** Press the battery down into the battery compartment until the battery release latch snaps into place.

![](_page_29_Picture_7.jpeg)

**NOTE** Position the battery correctly, with the battery charging contacts on top of the charging contacts in the battery compartment.

- **11.** With the battery cover latches open, insert the cover, bottom first, then press down on the top of the cover.
- **12.** Close the battery cover latches on either side of the battery cover.
- **13.** Press the red Power button to power on the MC75A.

# **Battery Management**

Observe the following battery saving tips:

- **NOTE** The MC75A factory default settings for the WWAN and WLAN radios are set to ON.
- **•** Leave the MC75A connected to AC power at all times when not in use.
- **•** Set the MC75A to turn off after a short period of non-use.
- **•** Set the backlight to turn off after a short period of non-use.
- **•** Turn off all wireless activities when not in use.
- **•** Power off the MC75A when charging to charge at a faster rate.
- **•** Set IST to turn the display off or to suspend when the MC75A is placed face down.

#### <span id="page-30-0"></span>**Changing the Power Settings**

To set the MC75A to turn off after a short period of non-use:

- **1.** Tap **Start** > **Settings** > **System** tab > **Power** icon *>* **Advanced** tab.
- **2.** Select the **On battery power: Turn off device if not used for** check box and select a value from the drop-down list.
- **3.** Select **ok**.

#### <span id="page-30-1"></span>**Changing the Backlight Settings**

To change the backlight settings in order to conserve more battery power:

- **1.** Tap **Start** > **Settings** > **System** tab > **Backlight** icon *>* **Battery Power** tab.
- **2.** Select the **Disable backlight if device is not used for** check box and select a value from the drop-down list.
- **3.** Select the **Brightness** tab.
- **4.** Tap the **Disable backlight** check box to turn off the display backlight, or use the slider to set a low value for the backlight. eave the MC75A connected to AC power at all times when not in use.<br>
Set the MC75A to turn off after a short period of non-use.<br>
Set the backlight to turn off after a short period of non-use.<br>
Turn off all wireless activiti
- **5.** Select **ok**.

#### <span id="page-30-2"></span>**Changing the Keypad Backlight Settings**

To change the keypad backlight settings in order to conserve more battery power:

- **1.** Tap **Start** > **Settings** > **System** tab > **Keylight** icon *>* **Battery Power** tab.
- **2.** Select the **On battery power: Disable keylight if device if not used for** check box and select a value from the drop-down list.
- **3.** Select the **Advanced** tab.
- **4.** Tap the **Disable keylight** check box to turn off the keypad backlight.
- **5.** Select **ok**.

# 1 - 12 MC75A Enterprise Digital Assistant User Guide

#### <span id="page-31-0"></span>**Turning Off the Radios**

Windows Mobile 6 devices include **Wireless Manager**, which provides a simple method of enabling, disabling, and configuring all the device's wireless capabilities in one place.

To open **Wireless Manager**, tap the **Connectivity** icon or tap **Wireless Manager** on the **Today** screen.

![](_page_31_Picture_4.jpeg)

Connectivity icon

**Figure 1-12** *Opening Wireless Manager*

Select **Wireless Manager***.*

![](_page_31_Picture_77.jpeg)

**Figure 1-13** *Wireless Manager Window*

**NOTE** Wireless connection options vary depending upon configurations.

To enable or disable a wireless connection, tap the specific button.

To enable or disable all wireless connections, tap the **All** button.

To configure settings for a connection, tap **Menu**.

![](_page_32_Picture_1.jpeg)

**Figure 1-14** *Wireless Manager Menu*

RAFT

# <span id="page-34-0"></span>**Chapter 2 Using the MC75A**

# <span id="page-34-1"></span>**Introduction**

This chapter explains the buttons, status icons, and controls on the MC75A, and provides basic instructions for using the MC75A, including powering on and resetting the MC75A, and entering and capturing data.

The MC75A factory default radio states are:

- **•** Wireless LAN ON
- **•** Bluetooth OFF
- **•** Phone ON.

# <span id="page-34-2"></span>**Home Screen**

The Home contains the Status Bar at the top of the screen, the Today screen in the center and the Soft Keys at the bottom of the screen.

Each of these are described below.

![](_page_34_Picture_10.jpeg)

# 2 - 2 MC75A Enterprise Digital Assistant User Guide

## <span id="page-35-0"></span>**Status Bar**

The Status Bar at the top of the screen can contain the status icons listed in *[Table 2-1](#page-35-1)*.

![](_page_35_Figure_3.jpeg)

#### <span id="page-35-1"></span>**Table 2-1** *Status Icons*

![](_page_35_Picture_109.jpeg)

![](_page_36_Picture_106.jpeg)

![](_page_36_Picture_107.jpeg)

# 2 - 4 MC75A Enterprise Digital Assistant User Guide

**Table 2-1** *Status Icons (Continued)*

| Icon | <b>Description</b>                  |  |  |  |
|------|-------------------------------------|--|--|--|
| Œ    | Main battery has a medium charge.   |  |  |  |
| Œ    | Main battery has a low charge.      |  |  |  |
|      | Main battery has a very low charge. |  |  |  |

#### <span id="page-37-0"></span>**Today Screen**

The Today screen is scrollable and contains a list of applications and an Information Status bar. The Information Status bar highlights the application that is under it and provides additional information.

Touch and hold the screen with your finger and move the Today screen up and down. As the application names move under the Information Status bar, information relevant to that application appears in the bar.

![](_page_37_Picture_6.jpeg)

**Figure 2-2** *Moving Today Screen*

You can also touch and hold the Information Status bar and move it up and down over an application name. Remove your finger and the Information Status bar and application name center in the screen.

![](_page_37_Picture_9.jpeg)

**Figure 2-3** *Moving Information Status Bar*

![](_page_38_Picture_1.jpeg)

**Figure 2-4** *Information Bar Example*

To customize the **Today** screen, tap **Start** > **Settings** > **Today** icon. Use the **Appearance** tab to customize the background and the **Items** tab to change the display format.

#### <span id="page-38-0"></span>**Classic Today Screen**

The user can change the Today screen to the classic layout that is used in Windows Mobile 6.1.

![](_page_38_Picture_6.jpeg)

**Figure 2-5** *Classic Today Screen*

To change to the classic view tap **Start** > **Settings** > **Today** icon > **Items** tab.

![](_page_39_Picture_1.jpeg)

**Figure 2-6** *Today Screen Settings*

Deselect the **Windows Default** checkbox and select any of the other checkboxes.

Tap **OK**.

![](_page_39_Picture_5.jpeg)

**NOTE** The task bar is only visible in the classic view.

The task bar at the bottom of the screen can contain the task tray icons listed in *Table 2-2*.

![](_page_39_Picture_119.jpeg)

<span id="page-39-1"></span>![](_page_39_Picture_120.jpeg)

#### <span id="page-39-0"></span>**Soft Keys Bar**

The Soft Key bar is located at the bottom of the screen and contains two soft key buttons. These buttons display an action and a menu to the user that are context sensitive and can be changed dynamically by an application. For example, in the Contacts list view, the soft keys are **New** and **Menu**. As the user begins creating a new contact in edit view, the soft keys change to **Done** and **Menu**.

## <span id="page-40-0"></span>**Start Screen**

The Start screen lists applications and folders available to the user. *[Table 2-3](#page-40-1)* lists the default programs and folders listed on the **Start** screen.

![](_page_40_Picture_3.jpeg)

**Figure 2-7** *Start Screen*

<span id="page-40-1"></span>![](_page_40_Picture_191.jpeg)

![](_page_40_Picture_192.jpeg)

# 2 - 8 MC75A Enterprise Digital Assistant User Guide

| <b>Icon</b> | <b>Name</b>         | <b>Description</b>                                                                                                    | <b>Icon</b> | <b>Name</b>                     | <b>Description</b>                                                                                                    |
|-------------|---------------------|----------------------------------------------------------------------------------------------------|-------------|---------------------------------|----------------------------------------------------------------------------------------------------|
|             | <b>Windows Live</b> | Use this mobile version of<br>Windows Live™ to find<br>information on the web.                                                                                      |             | <b>MSN</b><br>Weather           | Check the local weather.                                                                                                    |
|             | Games               | Play games.                                                                                                    |             | <b>MSN Money</b>                | Keep track of your finances.                                                                                                    |
|             | <b>Notes</b>        | Create handwritten or typed<br>notes, drawings, and voice<br>recordings.                                                                                            |             | Calculator                      | Perform basic arithmetic and<br>calculations, such as<br>addition, subtraction,<br>multiplication, and division.                                                                                 |
|             | <b>Tasks</b>        | Keep track of your tasks.                                                                                                    |             | File Explorer                   | Organize and manage files<br>on your device.                                                                                                    |
|             | ActiveSync          | Synchronize information<br>between the MC75A and a<br>host computer or the<br>Exchange Server.                                                                      |             | <b>Office Mobile</b>            | Use the complete suite of<br>Microsoft <sup>®</sup> Office<br>applications for your mobile<br>device.<br><b>Excel Mobile</b><br>OneNote Mobile<br><b>PowerPoint Mobile</b><br><b>Word Mobile</b> |
|             | Internet<br>Sharing | Connect a notebook<br>computer to the Internet<br>using the MC75A's data<br>connection.                                                                             |             | <b>Task</b><br>Manager          | Enables viewing of memory<br>and CPU allocations and<br>stops running processes.<br>Refer to the Microsoft<br><b>Applications for Windows</b><br>Mobile 6 User Guide for<br>more information.    |
|             | Search<br>Phone     | Search contacts, data, and<br>other information on the<br>MC75A. Refer to the<br>Microsoft Applications for<br>Windows Mobile 6 User<br>Guide for more information. |             | Wireless<br>Companion<br>Folder | Open the Wireless<br>Companion folder.                                                                                                    |
|             | Help                | See Help topics for the<br>current screen or program.                                                                                                    |             | AirBEAM<br>Client               | Allows specially designed<br>software packages to be<br>transferred between a host<br>server and the MC75A.<br>Refer to the MC75A<br>Integrator Guide for more<br>information.                   |

**Table 2-3** *Programs and Folders on the Start Screen (Continued)*

| Icon | <b>Name</b>        | <b>Description</b>                                                                                                    | Icon | <b>Name</b>                   | <b>Description</b>                                                                                                    |
|------|--------------------|----------------------------------------------------------------------------------------------------|------|-------------------------------|----------------------------------------------------------------------------------------------------|
|      | BT<br>Information  | Display information about<br>the Bluetooth radio and<br>generate a Bluetooth<br>address bar code.                                                                                                    |      | <b>BTScanner</b><br>CtlPanel  | Set com port to use with a<br>Bluetooth scanner.                                                                                                    |
|      | <b>BTExplorer</b>  | Manages Bluetooth<br>connections using<br><b>BTExplorer. Only available</b><br>when the StoneStreet One<br>Bluetooth stack is enabled.                                                                                                    |      | Remote<br><b>Desktop</b>      | Log onto Windows NT server<br>type computers and use all of<br>the programs that are<br>available on that computer<br>from the MC75A.                                                |
|      | Modem Link         | Enables the MC75A to be<br>used as a modem.                                                                                                    |      | <b>SMS Staging</b>            |                                                                                                    |
|      | <b>MSP Agent</b>   | Interacts with MSP agents to<br>collect monitoring and asset<br>information to enable the<br>configuration, provisioning,<br>monitoring and<br>troubleshooting of the<br>MC75A. Refer to the MC75A<br>Integrator Guide for more<br>information. |      | Rapid<br>Deployment<br>Client | <b>Facilitates software</b><br>downloads from a Mobility<br>Services Platform Console<br>FTP server to the MC75A.<br>Refer to the MC75A<br>Integrator Guide for more<br>information. |
|      | <b>SIM Toolkit</b> | Manage the contacts that<br>are stored on your SIM card.<br>Copy SIM contents to<br>Contacts on the MC75A.                                                                                                    |      | Search<br>Widget              | Install Microsoft application<br>on the MC75A.                                                                                                    |
|      | <b>DEMO</b>        | Launches the DEMO<br>applications. This icon<br>appears after the DEMO<br>applications have been<br>installed.                                                                                                    |      |                               |                                                                                                    |
|      |                    |                                                                                                    |      |                               |                                                                                                    |

**Table 2-3** *Programs and Folders on the Start Screen (Continued)*

# <span id="page-43-0"></span>**Settings Folder**

*[Table 2-4](#page-43-1)* lists the setting applications pre-installed on the MC75A. Tap **Start** > **Settings** to open the **Settings**  folder.

| Icon                      | <b>Name</b>           | <b>Description</b>                                                                                                    | <b>Icon</b> | <b>Name</b>                      | <b>Description</b>                                                                                                    |  |
|---------------------------|-----------------------|----------------------------------------------------------------------------------------------------|-------------|----------------------------------|----------------------------------------------------------------------------------------------------|--|
|                           | Clock &<br>Alarms     | Set the device clock to the<br>date and time of your locale<br>or to a visiting time zone<br>when you're traveling.<br>Alarms can also be set at<br>specified days and times of<br>a week. |             | Power                            | Check battery power and set<br>the time-out for turning off<br>the display to conserve<br>battery power.                                                |  |
|                           | Lock                  | Set a password for the<br><b>MC75A.</b>                                                                                                    |             | Sounds &<br><b>Notifications</b> | Enable sounds for events,<br>notifications, and more, and<br>set the type of notification for<br>different events.                                      |  |
|                           | Connections<br>Folder | Contains connection<br>applications (see below).                                                                                                    |             | Today                            | Customize the appearance<br>of the Today screen and the<br>information to display on it.                                                                |  |
|                           | Personal<br>Folder    | Contains personal<br>applications (see below).                                                                                                    |             | Microsoft My<br>Phone            | Synchronizes the MC75A's<br>contacts, calendar, tasks,<br>text messages, music,<br>photos videos and<br>documents with a Microsoft<br>My Phone account. |  |
|                           | System<br>Folder      | Contains system<br>applications (see below).                                                                                                    |             |                                  |                                                                                                    |  |
| <b>Connections Folder</b> |                       |                                                                                                    |             |                                  |                                                                                                    |  |
|                           | <b>Beam</b>           | Set the MC75A to receive<br>incoming IrDA beams.                                                                                                    |             | Connections                      | Set up one or more types of<br>modem connections for your<br>device, such as phone<br>dial-up, GPRS, Bluetooth,<br>and more as that usur                |  |

<span id="page-43-1"></span>**Table 2-4** *Setting Applications in the Setting Folder*

#### **Connections Folder**

![](_page_43_Picture_256.jpeg)

| Icon                   | <b>Name</b>                | <b>Description</b>                                                                                                    | Icon | <b>Name</b>          | <b>Description</b>                                                                                        |
|------------------------|----------------------------|----------------------------------------------------------------------------------------------------|------|----------------------|----------------------------------------------------------------------------------------------------|
|                        | Wi-Fi                      | Setup wireless network<br>connection and customize<br>settings.                                                                                                    |      | USB to PC            | Enables or disables the<br>enhanced network<br>connectivity.                                              |
|                        | <b>Wireless</b><br>Manager | Enables or disables the<br>MC75A's wireless radios<br>and customizes Wi-Fi, and<br>Bluetooth settings.                                                                                                    |      |                      |                                                                                                    |
| <b>Personal Folder</b> |                            |                                                                                                    |      |                      |                                                                                                    |
|                        | <b>Buttons</b>             | Assign a program to a<br>button.                                                                                                    |      | Owner<br>Information | Enter personal information<br>on the MC75A.                                                               |
|                        | Input                      | Set options for each of the<br>input methods.                                                                                                    |      | Phone                | Configure phone settings.                                                                                 |
| <b>System Folder</b>   |                            |                                                                                                    |      |                      |                                                                                                    |
|                        | About                      | View basic information such<br>as the Windows Mobile <sup>®</sup><br>version and type of<br>processor used on the<br><b>MC75A.</b>                                                                                                    |      | <b>Certificates</b>  | See information about<br>certificates installed on the<br><b>MC75A.</b>                                   |
|                        | <b>Backlight</b>           | Set the display backlight<br>time-out and adjust<br>brightness.                                                                                                    |      | Customer<br>Feedback | Submit feedback on the<br>Windows Mobile 6 software.                                                      |
|                        | Error<br>Reporting         | Enable or disable the<br>device's error reporting<br>function. When this function<br>is enabled and a program<br>error occurs, technical data<br>about the state of the<br>program and your computer<br>is logged in a text file and<br>delivered to Microsoft's<br>technical support if you<br>choose to send it. |      | Encryption           | Allow files on a storage card<br>to be encrypted. Encrypted<br>files are readable only on<br>your device. |
|                        | <b>External GPS</b>        | Set the appropriate GPS<br>communication ports, if<br>required. You may need to<br>do this when there are<br>programs on the device that<br>access GPS data or you<br>have connected a GPS<br>receiver to the device.                                                                                              |      | <b>HAC Settings</b>  | Control the phone's HAC<br>feature.                                                                       |

**Table 2-4** *Setting Applications in the Setting Folder (Continued)*

# 2 - 12 MC75A Enterprise Digital Assistant User Guide

| <b>Icon</b>                                                               | <b>Name</b>            | <b>Description</b>                                                                                                    | <b>Icon</b> | <b>Name</b>          | <b>Description</b>                                                                                                    |  |
|---------------------------------------------------------------------------|------------------------|----------------------------------------------------------------------------------------------------|-------------|----------------------|----------------------------------------------------------------------------------------------------|--|
|                                                                           | <b>GPS Setup</b>       | View GPS SUPL<br>information.                                                                                          |             | <b>IST Settings</b>  | Set the appropriate setting<br>for configuring the device's<br>interactive Sensor<br>Technology.                                          |  |
|                                                                           | Managed<br>Programs    | Displays the programs that<br>were installed on the MC75A<br>using Mobile Device<br>Manager.                           |             | Keylight             | Set the keypad backlight<br>time-out.                                                                                                    |  |
|                                                                           | Memory                 | Check the device memory<br>allocation status and<br>memory card information<br>and stop currently running<br>programs. |             | Regional<br>Settings | Set the regional<br>configuration to use,<br>including the format for<br>displaying numbers,<br>currency, date, and time on<br>the MC75A. |  |
|                                                                           | Phone Info             | View phone information.                                                                                                |             | Remove<br>Programs   | Remove programs that you<br>installed on the MC75A.                                                                                       |  |
|                                                                           | System Info            | Displays the MC75A's<br>software and hardware<br>information.                                                          |             | Screen               | Change the screen<br>orientation, re-calibrate the<br>screen, and change the<br>screen text size.                                         |  |
|                                                                           | <b>Task</b><br>Manager | Stop running programs.                                                                                                 |             | Trigger<br>Settings  | Enables the MC75A to use<br>the Snap-on Trigger Handle.                                                                                   |  |
|                                                                           |                        |                                                                                                    |             |                      |                                                                                                    |  |
| sting Volume                                                              |                        |                                                                                                    |             |                      |                                                                                                    |  |
| To adjust the system volume using the Speaker icon in the navigation bar: |                        |                                                                                                    |             |                      |                                                                                                    |  |
| Tap the Speaker icon. The Volume dialog box appears.<br>1.                |                        |                                                                                                    |             |                      |                                                                                                    |  |
| 6 E<br><b>Start</b><br><b>Values</b>                                      |                        |                                                                                                    |             |                      |                                                                                                    |  |

**Table 2-4** *Setting Applications in the Setting Folder (Continued)*

# <span id="page-45-0"></span>**Adjusting Volume**

![](_page_45_Picture_6.jpeg)

**Figure 2-8** *Volume Dialog Box*

- **2.** Tap and move the slide bar to adjust the volume.
- **3.** Select the **On** or **Off** radio button to turn the volume on or off.

You can also adjust the system volume using the **Sounds & Notifications** window, or use the **Up/Down** button on the side of the MC75A.

# <span id="page-46-0"></span>**Battery Status Indications**

Battery icons appear on the navigation bar indicating the battery power level. When the main battery or backup battery power falls below a predetermined level the icon indicates the status and a battery dialog box appears indicating the status of the main or backup battery.

![](_page_46_Picture_6.jpeg)

**Figure 2-9** *Battery Status Dialog Box*

The **Battery** icon always appears in the **navigation bar** when the Today screen is visible. The icon indicates the battery power level. The message displays until the **Dismiss** button is pressed.

![](_page_46_Figure_9.jpeg)

**Figure 2-10** *Battery Icon on the Title Bar*

Also view the battery status using the **Power** window.

#### <span id="page-46-1"></span>**Battery Reserve Options**

If the charge of the battery reaches a critical threshold, the MC75A shuts down. This threshold can be changed but affects the amount of time that data can be retained.

**1.** Tap **Start** > **Settings** > **Power** icon > **RunTime** tab. A warning message appears.

![](_page_47_Picture_1.jpeg)

**Figure 2-11** *Warning Message*

**2.** Read the warning message and tap **OK**.

![](_page_47_Picture_4.jpeg)

**Figure 2-12** *RunTime Tab*

- **3.** Select one of the **Battery Reserve Options**.
	- **• Option 1: Minimum** After a low battery shutdown, data will be retained for minimum amount of time. Battery should be replaced immediately to avoid data loss.
	- **• Option 2: Less** After a low battery shutdown, data will be retained for less than normal amount of time.
	- **• Option 3: Normal** After a low battery shutdown, data will be retained for maximum amount of time.
- **4.** Tap **OK**.

#### <span id="page-47-0"></span>**Main Battery Temperature Notifications**

The temperature notification system implements three levels of notification when the temperature within the battery exceeds specific temperature thresholds:

- **• Level 1: Temperature Watch**; this level is similar to main battery low warning. It indicates that the battery temperature has reached the first threshold level. The user should move to an environment within proper operating temperature.
- **• Level 2: Temperature Warning**; this level is similar to main battery very low warning. It indicates the battery temperature has reached the second threshold level. The user should stop using the MC75A.

**• Level 3: Temperature Error**; this level indicates the battery has reached an unusable temperature threshold and immediately suspends the MC75A. This level does not have any graphical notification associated with it.

![](_page_48_Picture_2.jpeg)

**Figure 2-13** *Main Battery Temperature Watch Dialog Box*

![](_page_48_Picture_4.jpeg)

**Figure 2-14** *Main Battery Temperature Warning Dialog Box*

**NOTE** The **Temperature Warning** dialog box remains visible until you tap **Hide**.

# <span id="page-48-0"></span>**LED Indicators**

The MC75A has three LED indicators. The Scan/Decode LED indicates status for bar code scanning. The Charging/Battery Status LED indicates battery charging and status. The third LED is application programmable.

# 2 - 16 MC75A Enterprise Digital Assistant User Guide

![](_page_49_Figure_1.jpeg)

![](_page_49_Figure_2.jpeg)

![](_page_49_Picture_103.jpeg)

![](_page_49_Picture_4.jpeg)

**NOTE** For information about scanning/decoding, see *[Chapter 3, Data Capture](#page--1-171)*. For information about WAN radio status and settings, see *[Chapter 4, Using the Phone](#page--1-171)*, or refer to the *MC75A Enterprise Digital Assistant Integrator Guide.*